# **WinEra ERP**

## Στρατηγική Επιλογή Ανάπτυξης

Διαβίβαση παραστατικών στην ψηφιακή πλατφόρμα της Α.Α.Δ.Ε. myDATA

<sub>Gold</sub><br>Microsoft Partner

**H** Microsoft

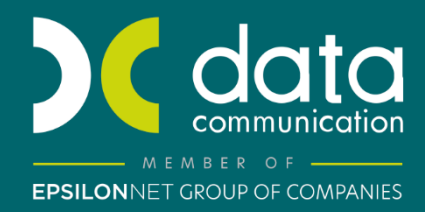

## Περιεχόμενα

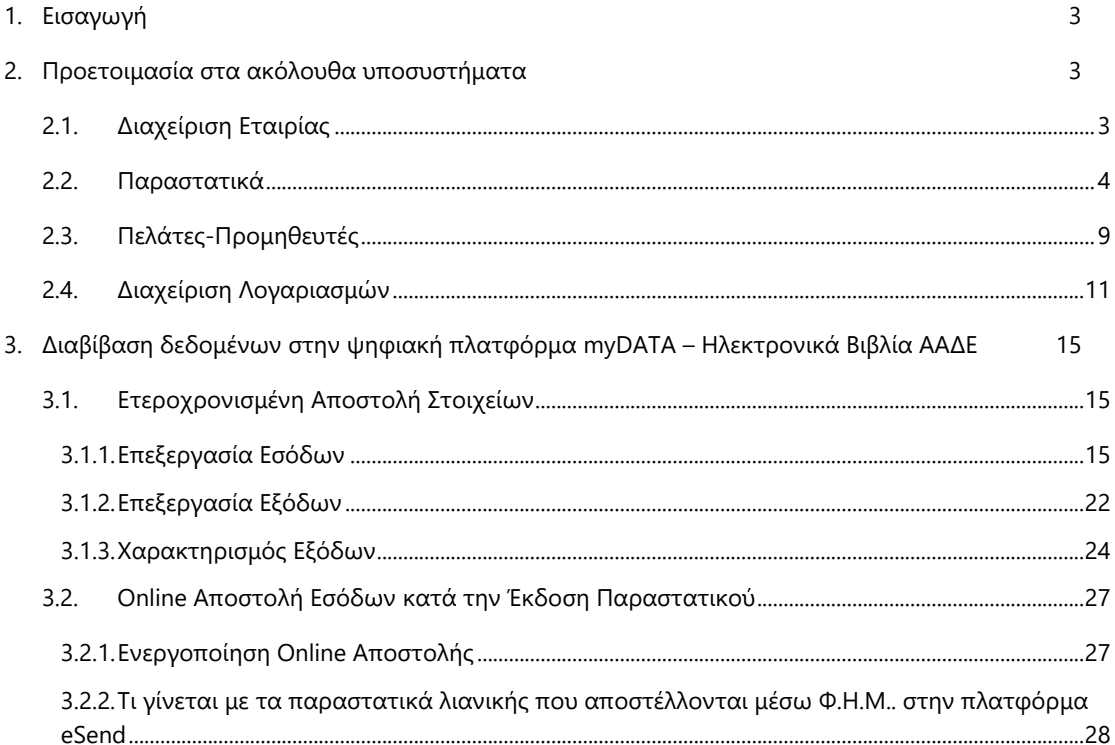

## **1. Εισαγωγή**

Μέσω της εφαρμογής WinEra ERP, έχετε την δυνατότητα να διαβιβάζετε τα παραστατικά των πελατών σας στην ψηφιακή πλατφόρμα της ΑΑΔΕ myDATA (my Digital Accounting & Tax Application). Η ψηφιακή πλατφόρμα υποδέχεται τα δεδομένα που διαβιβάζονται στην Α.Α.Δ.Ε., είναι προσβάσιμη μέσω του διαδικτυακού της τόπου και περιλαμβάνει αναλυτικά και συνοπτικά το σύνολο των συναλλαγών εσόδων / εξόδων των οντοτήτων που τηρούν Λογιστικά Αρχεία, σύμφωνα με τα Ελληνικά Λογιστικά Πρότυπα και στην οποία απεικονίζεται το λογιστικό και φορολογικό αποτέλεσμα των οντοτήτων. Από την 01.10.2021 ή την 01.11.2021 ανάλογα, όλες οι επιχειρήσεις είναι υποχρεωμένες να στέλνουν online (σε πραγματικό χρόνο) τα παραστατικά εσόδων που εκδίδουν στην πλατφόρμα myDATA, ενώ ισχύει η υποχρέωση αποστολής και των προηγούμενων εσόδων του 2021.

Ακολουθούν πλήρεις οδηγίες για τις ενέργειες που απαιτούνται στην εφαρμογή, προκειμένου να υποστηριχτεί σωστά η επικοινωνία με την πλατφόρμα myDATA

## **2. Προετοιμασία στα ακόλουθα υποσυστήματα**

Όλες οι λίστες που θα δείτε στις παρακάτω οδηγίες ( Παραστατικά , Κατηγορία Χαρακτηρισμού, Τύπος Χαρακτηρισμού, Είδος Φόρου, Κατηγορία Φόρου, Χώρα (ISO 3166) έχουν δημιουργηθεί σύμφωνα με την κωδικοποίηση που δίνεται από την επιχειρησιακή ανάλυση της Α.Α.Δ.Ε.

## **2.1. Διαχείριση Εταιρίας**

Ενώ βρίσκεστε μέσα στην εταιρία, μεταφέρεστε στο μενού **Παράμετροι/ Παράμετροι Εταιρίας/ Διαχείριση Εταιριών**, στο πεδίο **«Κωδικός»** πληκτρολογείτε τον κωδικό της εταιρείας και πατάτε enter ώστε να εμφανιστούν τα στοιχεία της και συμπληρώνετε πεδίο «**Αριθμός Εγκατάστασης**». Το πεδίο αυτό συμπληρώνεται μόνο στην περίπτωση που η εταιρία είναι **υποκατάστημα** και καταχωρείτε τον αριθμό εγκατάστασης που έχει δοθεί από το μητρώο του Taxis κατά την ίδρυση του. Σε περίπτωση που το πεδίο αυτό είναι κενό , θεωρείται ως **Έδρα** της εταιρίας . Σε περίπτωση που παρακολουθείτε κάθε υποκατάστημα σε διαφορετική εταιρία τότε θα πρέπει να συμπληρωθεί στο πεδίο **«Υποκαταστήματα σε διαφορετικές Εταιρίες»**, η τιμή «Ναι» και στο πεδίο **«Αρ. Εγκατάστασης»** ο αριθμός εγκατάστασης μητρώου TaxisNet του αντίστοιχου υποκαταστήματος. Στην περίπτωση που το πεδίο έχει τη τιμή «Όχι», θεωρείται ότι τα υποκαταστήματα παρακολουθούνται όλα στην ίδια Εταιρία.

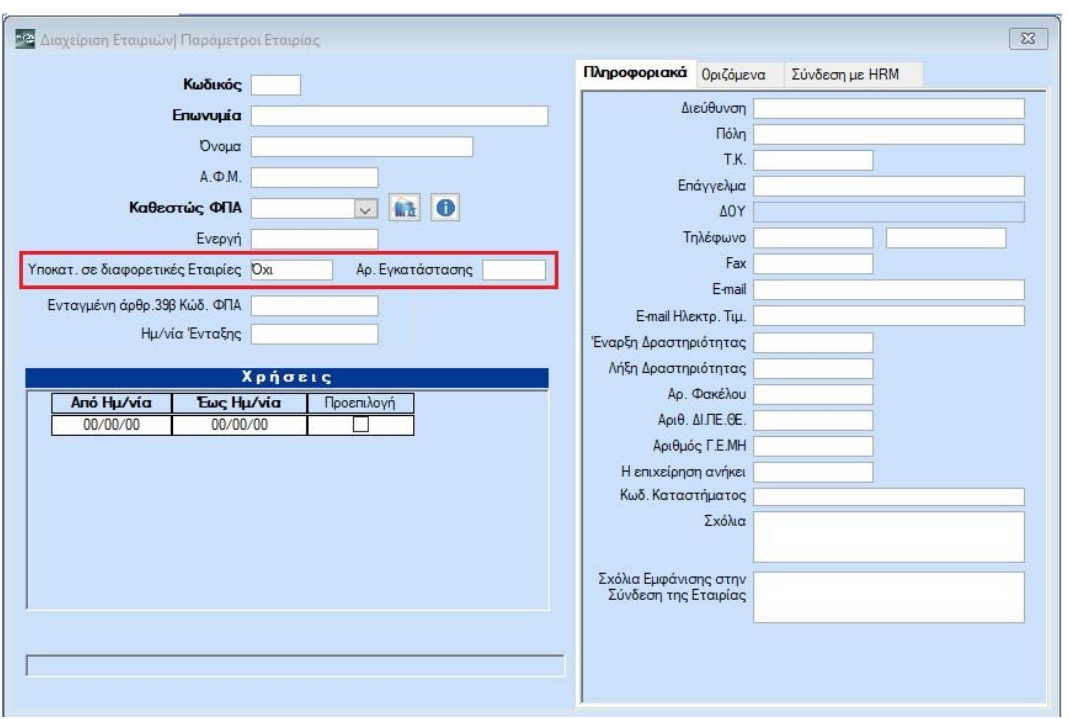

## **2.2. Παραστατικά**

Για τη διαβίβαση των δεδομένων στην ψηφιακή πλατφόρμα myDΑΤΑ είναι αναγκαίο σε κάθε εγγραφή να χρησιμοποιούνται παραστατικά με βάση την κωδικοποίηση που αναφέρει η επιχειρησιακή ανάλυση της Α.Α.Δ.Ε

Στην επιλογή **Πωλήσεις-Αγορές** /**Πίνακες/Παραστατικά**, σε κάθε παραστατικό που χρησιμοποιείτε στην εταιρεία για την καταχώρηση κινήσεων (Εσόδων ή Εξόδων), θα πρέπει να το αντιστοιχίσετε με το ανάλογο **«Είδος παραστατικού ΑΑΔΕ(Εσόδων)»** ή **«Είδος παραστατικού ΑΑΔΕ(Εξόδων)»**. Στα πεδία «Είδος Παραστατικού ΑΑΔΕ (Εσόδων)» και «Είδος Παραστατικού ΑΑΔΕ(Εξόδων)» επιλέγετε από τη λίστα ανάλογα με το πως θέλετε να χαρακτηρίσετε το παραστατικό σας, π.χ. 1.1 Τιμολόγιο πώλησης, 1.2 Τιμολόγιο Πώλησης/ Ενδοκοινοτικές Παραδόσεις κ.λπ. Δεν χρειάζεται να δημιουργήσετε διαφορετικά παραστατικά για έσοδα και για έξοδα. Στο ίδιο παραστατικό μπορείτε να καταχωρήσετε και «Είδος Παραστατικού ΑΑΔΕ (Εσόδων)» και «Είδος Παραστατικού ΑΑΔΕ (Εξόδων)». Την πληροφορία εάν η κίνηση σας αποτελεί έσοδο ή έξοδο , η εφαρμογή θα την λάβει από τον λογαριασμό. Όπως για παράδειγμα μια απόδειξη ενοικίου που φαίνεται στην παρακάτω εικόνα (η περιγραφή και η σύντομη περιγραφή που έχει δοθεί στο παράδειγμα της εικόνας είναι ενδεικτική).

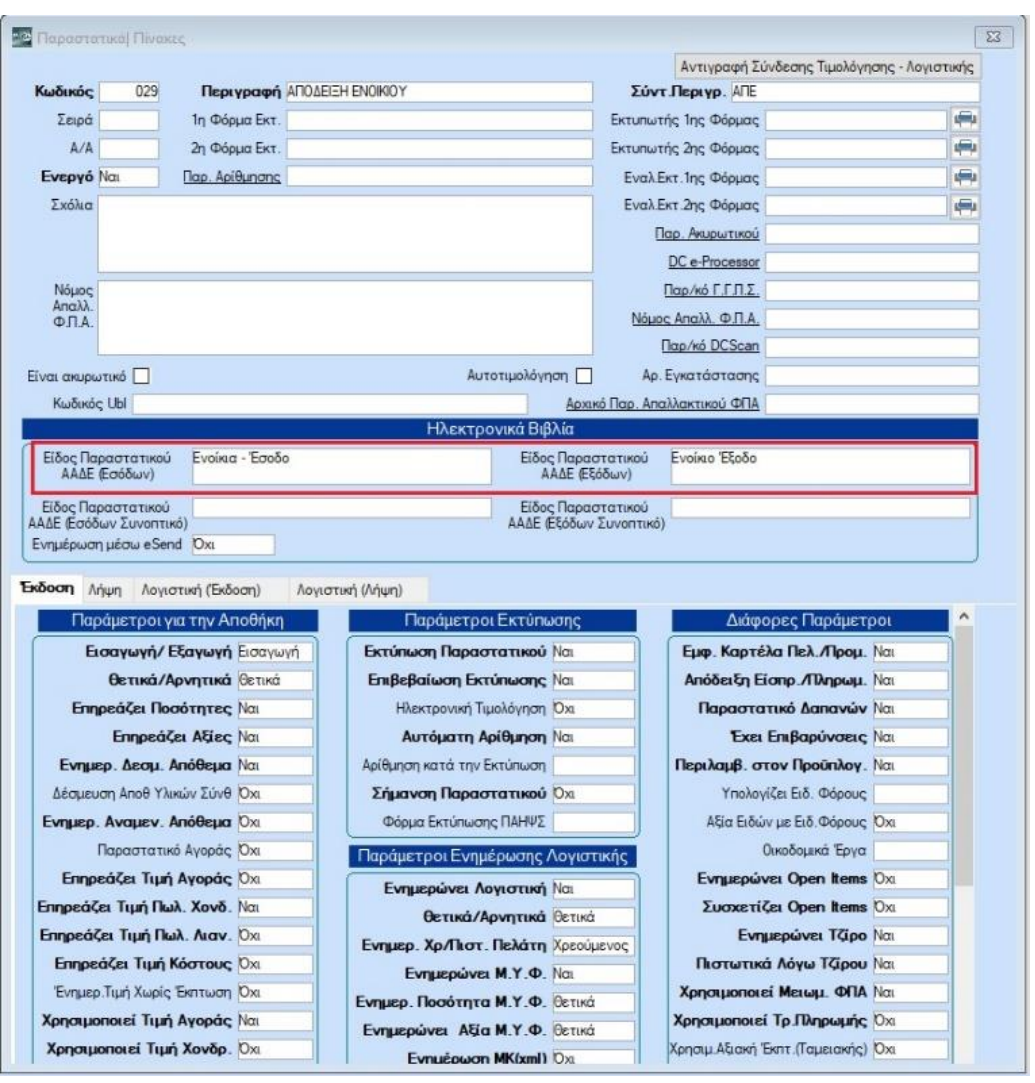

Σε περίπτωση που θέλετε να παραμετροποιήσετε ή να δημιουργήσετε παραστατικό «Τιμολόγιο Δελτίο Αποστολής» (Τ.Δ.Α.), λόγω του ότι στην λίστα των πρότυπων παραστατικών της επιχειρησιακής ανάλυσης της Α.Α.Δ.Ε. δεν υπάρχει επιλογή για Τ.Δ.Α. (υπάρχει μόνο Τιμολόγιο Πώλησης), στο πεδίο **«Είδος Παραστατικού Εσόδων Συνοπτικό»** και **«Είδος Παραστατικού Εξόδων Συνοπτικό»** επιλέγεται «Τιμολόγιο Πώλησης».

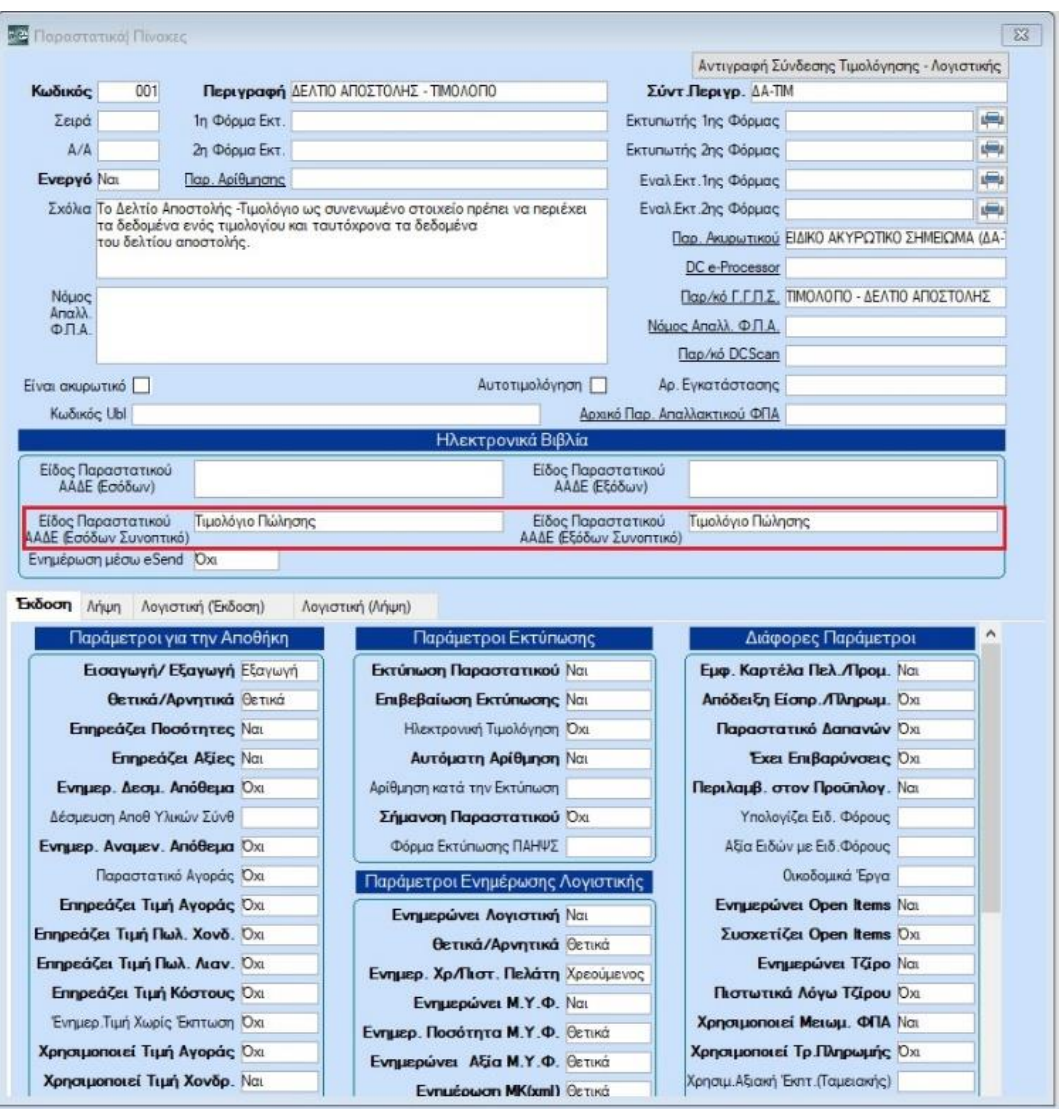

Για τη διευκόλυνση σας, για τα παραστατικά που αφορούν Τιμολόγιο ή Τιμολόγιο Παροχής υπηρεσιών Εσωτερικού/ Ενδοκοινοτικές/ Τρίτες Χώρες, έχετε τη δυνατότητα να χρησιμοποιήσετε το πεδίο «Είδος Παραστατικού ΑΑΔΕ (Εσόδων Συνοπτικό)» και «Είδος Παραστατικού (Εξόδων Συνοπτικό)» , να επιλέξετε από τη λίστα Τιμολόγιο Πώλησης ή Τιμολόγιο Παροχής και η εφαρμογή θα ενημερώσει κατά τη διαβίβαση το αρχείο αυτόματα με το κατάλληλο είδος (Π.χ. 1.1 Τιμολόγιο Πώλησης) βάση του συναλλασσόμενου της κίνησης (Εσωτερικού/Ενδοκοινοτικές/ Τρίτες Χώρες) , πχ όπως το παρακάτω παράδειγμα.

Επιλέγετε κάθε φορά μία από τις επιλογές , είτε **«Είδος Παραστατικού ΑΑΔΕ (Εσόδων)»**  είτε «**Είδος Παραστατικού ΑΑΔΕ(Εσόδων Συνοπτικό)» ,** αντίστοιχα και για τα έξοδα.

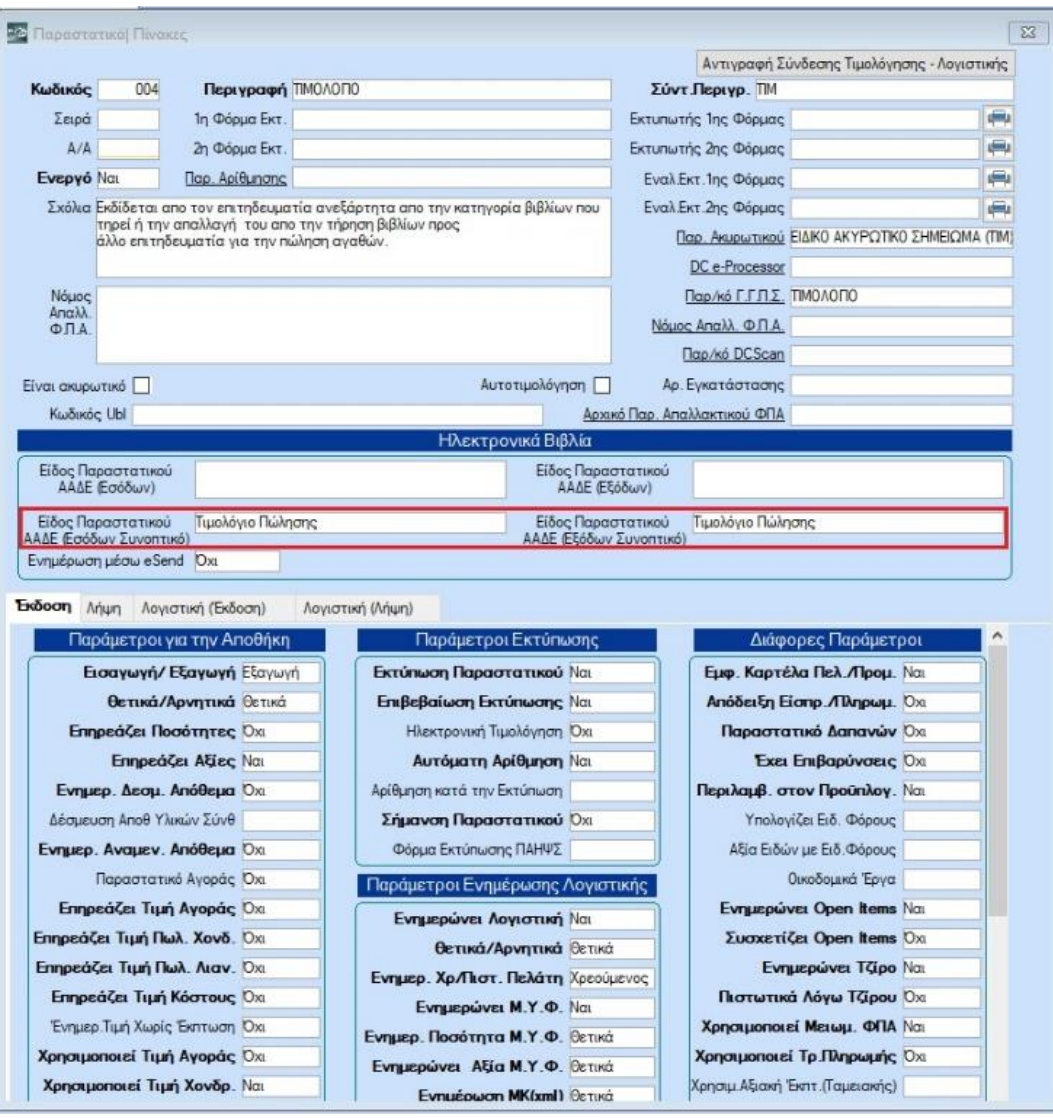

Είδος Παραστατικού Α.Α.Δ.Ε (Εσόδων Συνοπτικό) - Τιμολόγιο Πώλησης:

α)Αν το παραστατικό αυτό έχει κινηθεί με συναλλασσόμενο με Ελληνικό Α.Φ.Μ και χώρα ISO «Ελλάδα» τότε κατά τη διαβίβαση, το αρχείο αυτόματα θα ενημερωθεί με το είδος 1.1 Τιμολόγιο Πώλησης (βάση του συναλλασσόμενου της κίνησης).

β) Αν με το παραστατικό αυτό έχει γίνει εγγραφή ενδοκοινοτικών παραδόσεων τότε κατά τη διαβίβαση, το αρχείο αυτόματα θα ενημερωθεί με το είδος 1.2 Τιμολόγιο Πώλησης/ Ενδοκοινοτικές Παραδόσεις, βάση του συναλλασσόμενου της κίνησης (στον οποίο πρέπει υποχρεωτικά να έχετε καταχωρήσει Α.Φ.Μ. και χώρα ISO).

γ) Τέλος αν με το παραστατικό έχει γίνει εγγραφή εσόδων από τρίτες χώρες, το αρχείο της Α.Α.Δ.Ε αυτόματα θα ενημερωθεί με το είδος 1.3 Τιμολόγιο Πώλησης/ Παραδόσεις Τρίτων χωρών, βάση του συναλλασσόμενου της κίνησης (όπου υποχρεωτικά να έχετε καταχωρήσει Α.Φ.Μ. και χώρα ISO).

Είδος Παραστατικού Α.Α.Δ.Ε (Εσόδων Συνοπτικό) - Τιμολόγιο Παροχής Υπηρεσιών:

Αν επιλέξετε ως Συνοπτικό παραστατικό εσόδων «Τιμολόγιο Παροχής Υπηρεσιών», κατά τη διαβίβαση στην Α.Α.Δ.Ε., αυτόματα το πεδίο του παραστατικού θα ενημερωθεί με το κατάλληλο είδος «2.1 Τιμολόγιο Παροχής Υπηρεσιών.» ή «2.2 Τιμολόγιο Παροχής Υπηρεσιών/ Ενδοκοινοτικές Παραδόσεις» ή «2.3 Τιμολόγιο Παροχής Υπηρεσιών/ Παραδόσεις Τρίτων Χωρών» βάση του συναλλασσόμενου της κίνησης.

Είδος Παραστατικού Α.Α.Δ.Ε (εξόδων Συνοπτικό) - Τιμολόγιο Πώλησης:

Συνοπτικά παραστατικά μπορείτε να χρησιμοποιήσετε και στα παραστατικά εξόδων. Σε περίπτωση που στο πεδίο **«Είδος Παραστατικού Α.Α.Δ.Ε. (Εξόδων Συνοπτικό)»** επιλέξετε «Τιμολόγιο Πώλησης» τότε κατά τη διαβίβαση του αρχείου, αυτόματα το πεδίο του παραστατικού θα ενημερωθεί με το κατάλληλο είδος «14.1 Τιμολόγιο / Ενδοκοινοτικές Αποκτήσεις» ή «14.2 Τιμολόγιο / Αποκτήσεις Τρίτων Χωρών» βάση του συναλλασσόμενου της κίνησης.

Είδος Παραστατικού Α.Α.Δ.Ε (εξόδων Συνοπτικό) - Τιμολόγιο Παροχής Υπηρεσιών:

Αν στο πεδίο **«Είδος Παραστατικού (Εσόδων Συνοπτικό)»** επιλέξετε «Τιμολόγιο Παροχής Υπηρεσιών», κατά τη διαβίβαση, αυτόματα το πεδίο του παραστατικού θα ενημερωθεί με το κατάλληλο είδος «14.3 Τιμολόγιο / Ενδοκοινοτική Λήψη Υπηρεσιών» ή «14.4 Τιμολόγιο / Λήψη Υπηρεσιών Τρίτων Χωρών» βάση του συναλλασσόμενου της κίνησης.

Επιπλέον έχουν προστεθεί και τα πεδία:

**Αυτοτιμολόγηση:** Στην περίπτωση που έχει επιλεγεί **«ΝΑΙ»**, το παραστατικό θα απεικονιστεί στην λειτουργία **«Επεξεργασία Εξόδων»** χρησιμοποιώντας όμως κατ' εξαίρεση την τιμή που έχει επιλεγεί στην ένδειξη: **«Είδος Παραστατικού ΑΑΔΕ (Εσόδων)»**.

**Αρ.Εγκατάστασης:** Στην περίπτωση που παρακολουθείτε στην ίδια εταιρία, κεντρικό και υποκαταστήματα, θα πρέπει να δημιουργήσετε διαφορετικά παραστατικά ανά υποκατάστημα και να συμπληρώσετε στο πεδίο αυτό, τον αριθμό εγκατάστασης του κάθε υποκαταστήματος. Αν το παραστατικό αφορά το κεντρικό, το πεδίο παραμένει κενό.

**Είναι ακυρωτικό:** Θα πρέπει να το τσεκάρετε σε όλα τα παραστατικά που αφορούν ειδικό ακυρωτικό στοιχείο, έτσι ώστε η εφαρμογή να μπορέσει να εξαιρέσει από τις κινήσεις των εσόδων και όσα παραστατικά δεν έχουν ακυρωθεί αυτόματα, χρησιμοποιώντας την επιλογή «Ακύρωση Παραστατικού Alt+C». Κατά τη διαδικασία αναβάθμισης της εφαρμογής θα ενημερωθεί αυτόματα το πεδίο σε όλα τα πρότυπα παραστατικά που αφορούν ειδικό ακυρωτικό στοιχείο.

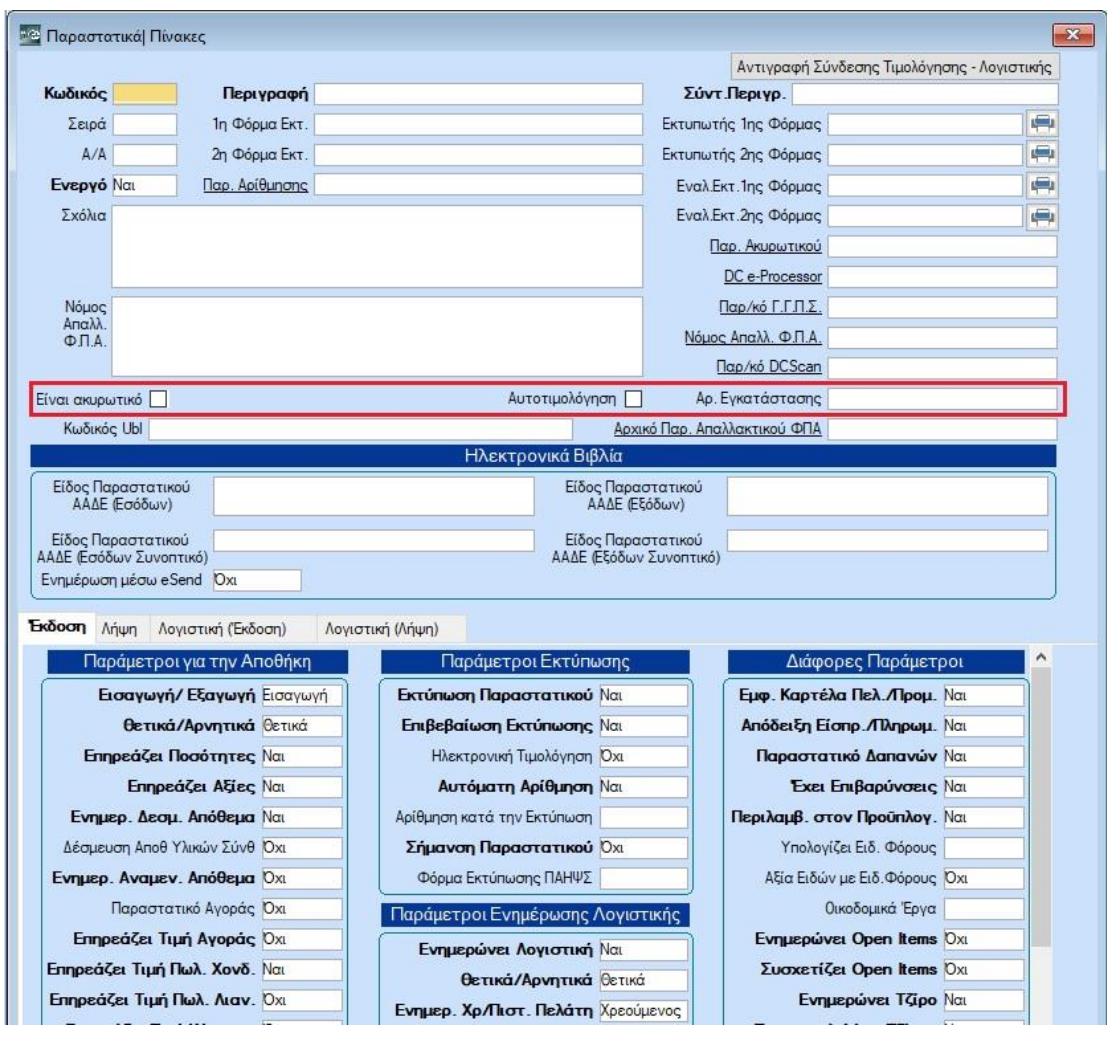

**ΠΡΟΣΟΧΗ!** Το πεδίο **«Σειρά Παραστατικού»** για τα παραστατικά των εσόδων πρέπει να συμπληρωθεί υποχρεωτικά (εφόσον υπάρχει). Σε περίπτωση που έχετε παραστατικά εσόδων με πολλές σειρές, χρειάζεται να δημιουργήσετε διαφορετικά παραστατικά εσόδων για κάθε σειρά.

## **2.3. Πελάτες-Προμηθευτές**

Στην επιλογή **Πωλήσεις-Αγορές**/**Κύριες Εργασίες/ Διαχείριση Πελατών, Προμηθευτών**, προστέθηκε το πεδίο **«Χώρα (ΙSO 3166)»**. Με την αναβάθμιση της εφαρμογής στην έκδοση 6.20.66 ενημερώθηκε αυτόματα το πεδίο με την χώρα «Ελλάδα» για κάθε ελληνικό Α.Φ.Μ. Για Α.Φ.Μ. που αφορούν Πελάτες ή Προμηθευτές Εξωτερικού, ο χρήστης θα πρέπει να επιλέξει την αντίστοιχη χώρα από τη λίστα που περιλαμβάνει το πεδίο και να αναγράψει το Α.Φ.Μ. του συναλλασσόμενου στο πεδίο **«Α.Φ.Μ.»**.

Έχετε τη δυνατότητα, πολύ γρήγορα να κάνετε έλεγχο και να διορθώσετε το πεδίο **«Χώρα (ISO 3166)»** παίρνοντας την εκτύπωση «Κατάσταση Πελατών», «Κατάσταση Προμηθευτών»

και να ελέγξετε και λοιπά στοιχεία διεύθυνσης (όπου χρειάζεται) για όλους τους συναλλασσόμενους της εφαρμογής, από την επιλογή **Εκτυπώσεις Πελατών, Προμηθευτών/Πληροφοριακές** από το Μενού **Πωλήσεις-Αγορές** στο WinEra ή από το Μενού **Πελάτες-Προμηθευτές** στο Academia Financials. Στην εκτύπωση εμφανίζεται η στήλη «Χώρα (ΙSO) 3166» επιλέγοντας την μπορείτε να κάνετε ταξινόμηση και να δείτε με μια ματιά σε ποιους συναλλασσόμενους δεν έχει καταχωρηθεί η χώρα. Επιλέγετε το συναλλασσόμενο που επιθυμείτε (με διπλό κλικ), ανοίγει ο πίνακας της διαχείρισης όπου μπορείτε να κάνετε τις απαραίτητες διορθώσεις.

#### **Προσοχή:**

- Για τους **πελάτες εξωτερικού,** για την διαβίβαση δεδομένων, είναι υποχρεωτικό να αναγράφεται το Α.Φ.Μ, η χώρα (ISO 3166), διεύθυνση, πόλη και Τ.Κ.
- Για τους **πελάτες εσωτερικού** πρέπει να αναγράφεται το Α.Φ.Μ. και η Χώρα (ISO3166),τα στοιχεία διεύθυνσης δεν είναι υποχρεωτικά.

Επίσης, έχει προστεθεί το πεδίο **«Αιτία Εξαίρεσης ΦΠΑ»** το οποίο περιλαμβάνει λίστα τιμών (που δίνει η επιχειρηματική ανάλυση της Α.Α.Δ.Ε.) για τις ανάγκες διαβίβασης των δεδομένων στην ψηφιακή πλατφόρμα myDATA.

Για παράδειγμα, σε εγγραφή πωλήσεων με ποσοστό Φ.Π.Α. 0%, όταν λήπτης είναι Πρεσβεία, ναυτιλιακή κ.α., τότε στον (λήπτη) πελάτη, πρέπει να επιλεγεί «Αιτία Εξαίρεσης ΦΠΑ» από τη λίστα που εμφανίζεται στην παρακάτω εικόνα όπως προβλέπεται από την εκάστοτε Νομοθεσία.

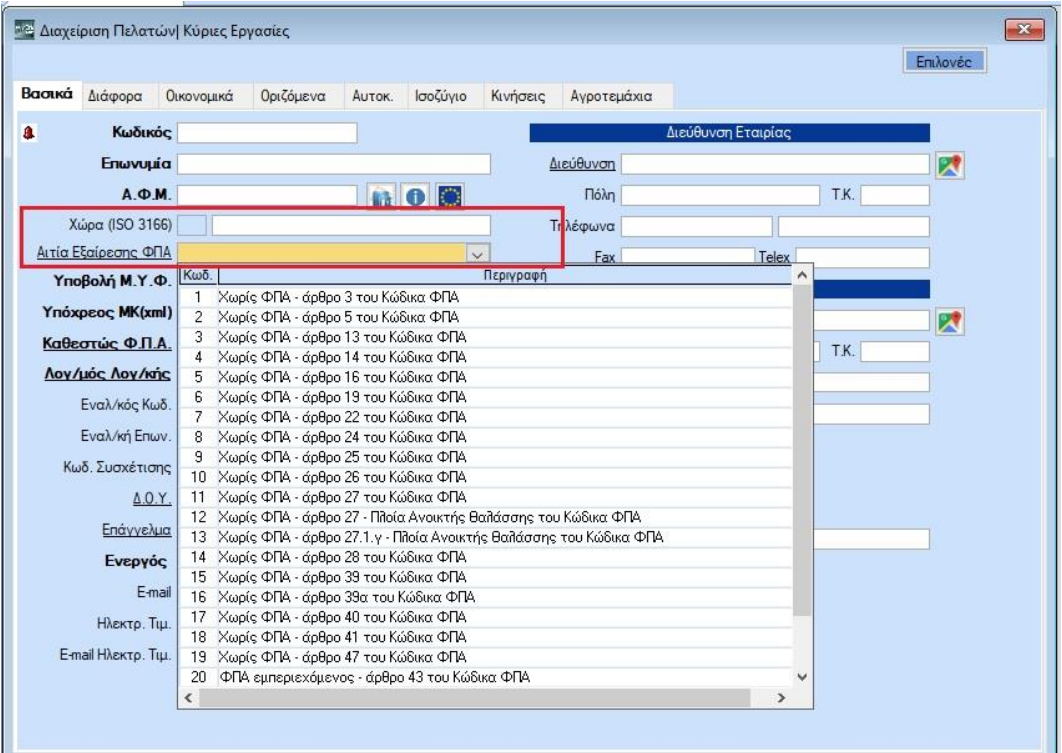

## **2.4. Διαχείριση Λογαριασμών**

Για τη διαβίβαση των δεδομένων στην ψηφιακή πλατφόρμα myDΑΤΑ είναι αναγκαίο σε κάθε εγγραφή να χρησιμοποιούνται λογαριασμοί οι οποίοι θα πρέπει να χαρακτηριστούν με βάση την κωδικοποίηση που αναφέρει η επιχειρησιακή ανάλυση της Α.Α.Δ.Ε. Για το λόγο αυτό στη **«Διαχείριση λογαριασμών»** έχουν προστεθεί πέντε νέα πεδία, **«Τύπος Λογαριασμού» «Τύπος Χαρακτηρισμού»**, **«Κατηγορία Χαρακτηρισμού»,** «**Είδος Φόρου**» και «**Κατηγορία Φόρου**». Πριν την επιλογή χαρακτηρισμού πρέπει να ορίσετε τον τύπο του λογαριασμού στο πεδίο **«Τύπος Λογαριασμού»** , δηλαδή να ορίσετε αν ο λογαριασμός αφορά Έσοδα ή Έξοδα. Με την αναβάθμιση της εφαρμογής στην έκδοση 6.20.66 ενημερώθηκε αυτόματα το πεδίο στους λογαριασμούς των ομάδων 2,6,7. Επιπλέον έχει προστεθεί και η τιμή «ΦΠΑ» έτσι ώστε να χαρακτηρίσουμε και τους λογαριασμούς που αφορούν ΦΠΑ , με την αναβάθμιση της εφαρμογής στην έκδοση 6.20.74 ενημερώθηκαν αυτόματα οι λογαριασμοί της ομάδας 54.00.

**ΠΡΟΣΟΧΗ!** Η σύνδεση ενός λογαριασμού με λογαριασμό ΦΠΑ, αν και δεν είναι απαραίτητη, συμβάλει στην σωστή εύρεση του ποσού ΦΠΑ που αναλογεί σε κάθε λογαριασμό εσόδων ή εξόδων. Το πρόγραμμα, σε κάθε περίπτωση, θα προσπαθήσει να υπολογίσει το ποσό ΦΠΑ που αντιστοιχεί σε κάθε λογαριασμό εσόδων ή εξόδων. αλλά στους υπολογισμούς προηγείται ο λογαριασμός ΦΠΑ που είναι συνδεδεμένος πάνω στο λογαριασμό εσόδου ή εξόδου, οδηγώντας σε πιο σωστά αποτελέσματα στη περίπτωση πολύπλοκων άρθρων που περιλαμβάνουν πολλούς λογαριασμούς εσόδων/εξόδων και ΦΠΑ.

Για να κάνετε εύκολα και γρήγορα τον χαρακτηρισμό των λογαριασμών έχει δημιουργηθεί στην εφαρμογή η αυτοματοποιημένη διαδικασία **«Μαζική Ενημέρωση Χαρακτηρισμών»**. Εάν επιθυμείτε τον αυτόματο χαρακτηρισμό των λογαριασμών σας μέσω της διεργασίας που προαναφέρθηκε θα μεταβείτε στην επιλογή **Οικονομική Διαχείριση**/**Κύριες Εργασίες/ Διαχείριση Λογαριασμών** και θα επιλέξετε την ένδειξη «**Μαζική Ενημέρωση Χαρακτηρισμών**».

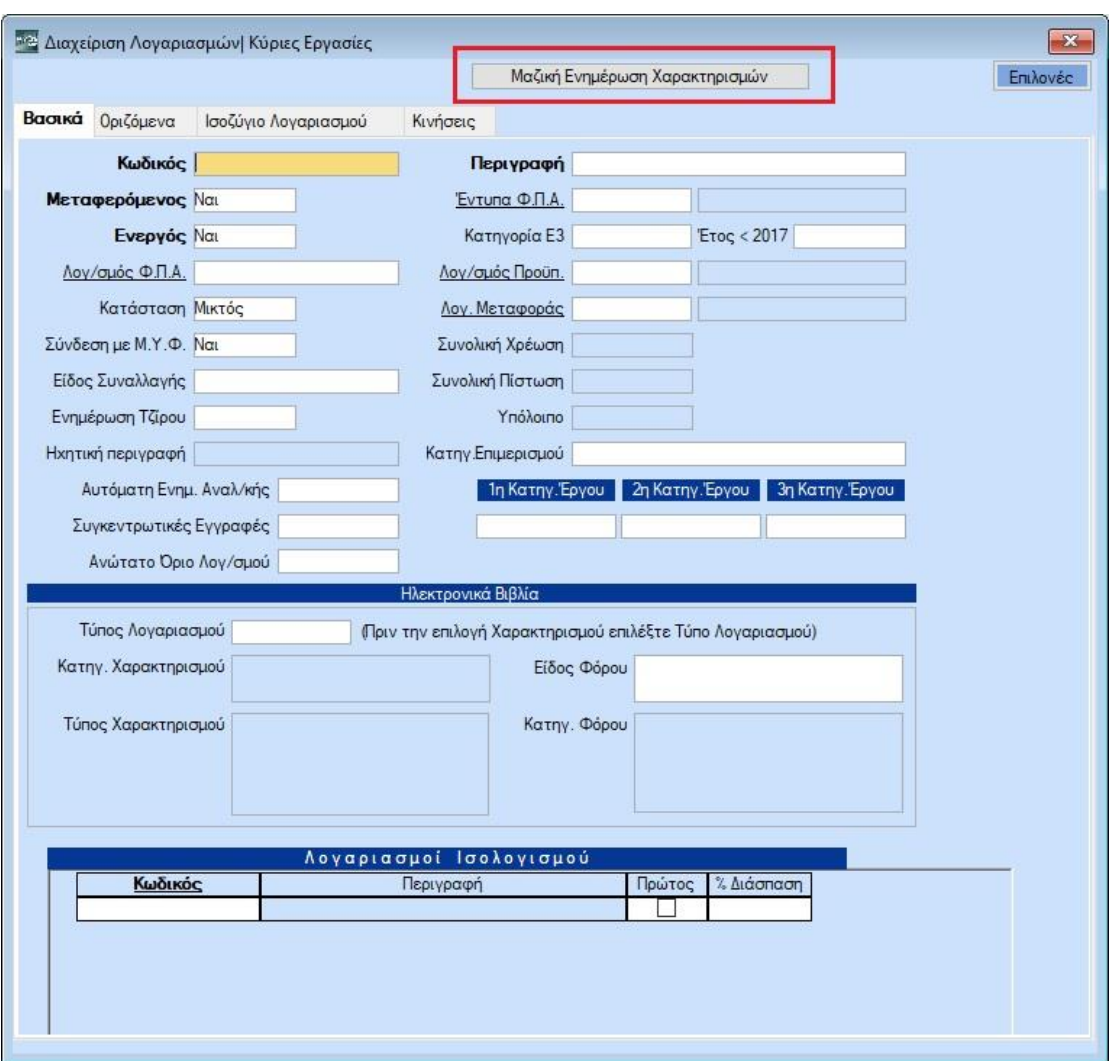

Εμφανίζεται πίνακας με συμπληρωμένα αυτόματα τα πεδία **«Τύπος Λογαριασμού» «Κατηγορία Χαρακτηρισμού»** και του **«Τύπου Χαρακτηρισμού»**.

Σε περίπτωση που οι κατηγορίες Ε3 των λογαριασμών έχουν κωδικούς εντύπου Ε3 φορολογικού 2016 και πριν τα πεδία **«Κατηγορία Χαρακτηρισμού»** και **«Τύπος Χαρακτηρισμού»** δεν συμπληρώνονται αυτόματα καθώς δεν υπάρχει αντιστοίχιση με το Ε3.

Λογαριασμοί **χωρίς Κατηγορία Ε3** δεν εμφανίζονται στη λίστα.

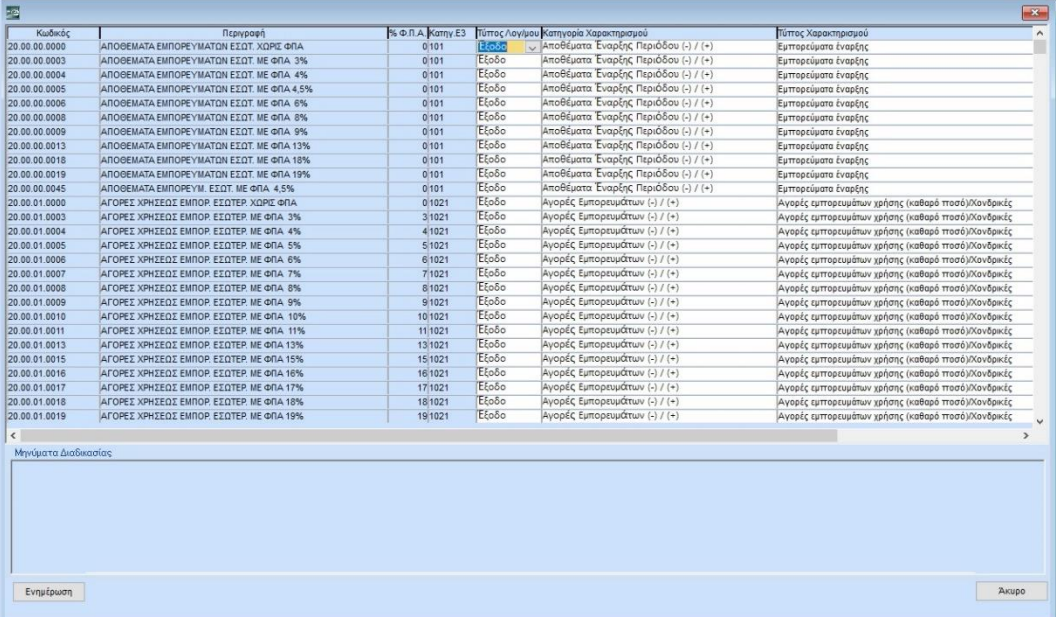

Στην περίπτωση που δεν έχει καταστεί εφικτή η αντιστοίχιση ή δεν είστε σύμφωνοι με την αντιστοίχιση μπορείτε να επιλέξετε τις επιθυμητές τιμές βάση της ανάλογης λίστας.

Στην περίπτωση που τα παραπάνω πεδία έχουν συμπληρωθεί από τον Χρήστη στη Διαχείριση λογαριασμού, πριν τη «Μαζική Ενημέρωση Χαρακτηρισμών», οι τιμές που εμφανίζονται στη «Μαζική Ενημέρωση Χαρακτηρισμών» δεν θα αντικατασταθούν από τις προτεινόμενες τιμές της εφαρμογής αλλά θα παραμείνουν αμετάβλητες.

**Πριν την μαζική ενημέρωση χαρακτηρισμών, είναι απαραίτητος ο έλεγχος** της Κατηγορίας και του Τύπου χαρακτηρισμού των λογαριασμών για κάθε λογαριασμό. Επιλέγοντας την ένδειξη **«Ενημέρωση»** αποθηκεύονται οι αλλαγές.

**ΠΡΟΣΟΧΗ!** Εφόσον έχετε κάνει **«Μαζική Ενημέρωση Χαρακτηρισμών**», αν διορθώσετε Κατηγορίας Ε3 σε λογαριασμό (από τη Διαχείριση λογαριασμών), και ξανά επιλέξετε **«Μαζική Ενημέρωση Χαρακτηρισμών»**, στη λίστα δεν θα έχει τροποποιηθεί αυτόματα ο **«Τύπος Χαρακτηρισμού»** και η **«Κατηγορία Χαρακτηρισμού»** του λογαριασμού. Σε αυτή την περίπτωση, την διόρθωση μπορείτε να την κάνετε είτε τη στιγμή της διόρθωσης της κατηγορίας Ε3 (στη διαχείριση λογαριασμών),είτε από την **«Μαζική Ενημέρωση Χαρακτηρισμών»** επιλέγοντας (χειροκίνητα) την επιθυμητή Κατηγορία και τον Τύπο Χαρακτηρισμού από τη λίστα.

Τέλος επιλέγετε **«Ενημέρωση»** για να αποθηκευτούν οι αλλαγές ή **«Άκυρο»** σε περίπτωση που δεν επιθυμείτε να τις αποθηκεύσετε.

Τα επιπλέον δυο πεδία που προστέθηκαν στην Διαχείριση του Λογαριασμού, «**Είδος Φόρου**» και «**Κατηγορία Φόρου**» ενημερώνονται από τον χρήστη όταν αυτό απαιτείται . Περιλαμβάνουν λίστες και συμπληρώνονται μόνο εφόσον ο λογαριασμός εξυπηρετεί κάποιο είδος παρακράτησης (π.χ. Παρακράτηση Φόρου Μισθωτών, Δικαιώματα, Προκαταβλητέο Φόρο Αρχιτεκτόνων- Μηχανικών κ.α.), Λοιπών Φόρων (π.χ. Ασφάλιστρα, Τέλος Διαμονής, κ.α.), Τέλος Χαρτοσήμου ή Τελών (Τέλη Καρτοκινητής, Περιβαλλοντικό τέλος Πλαστικής σακούλας κ.α.).

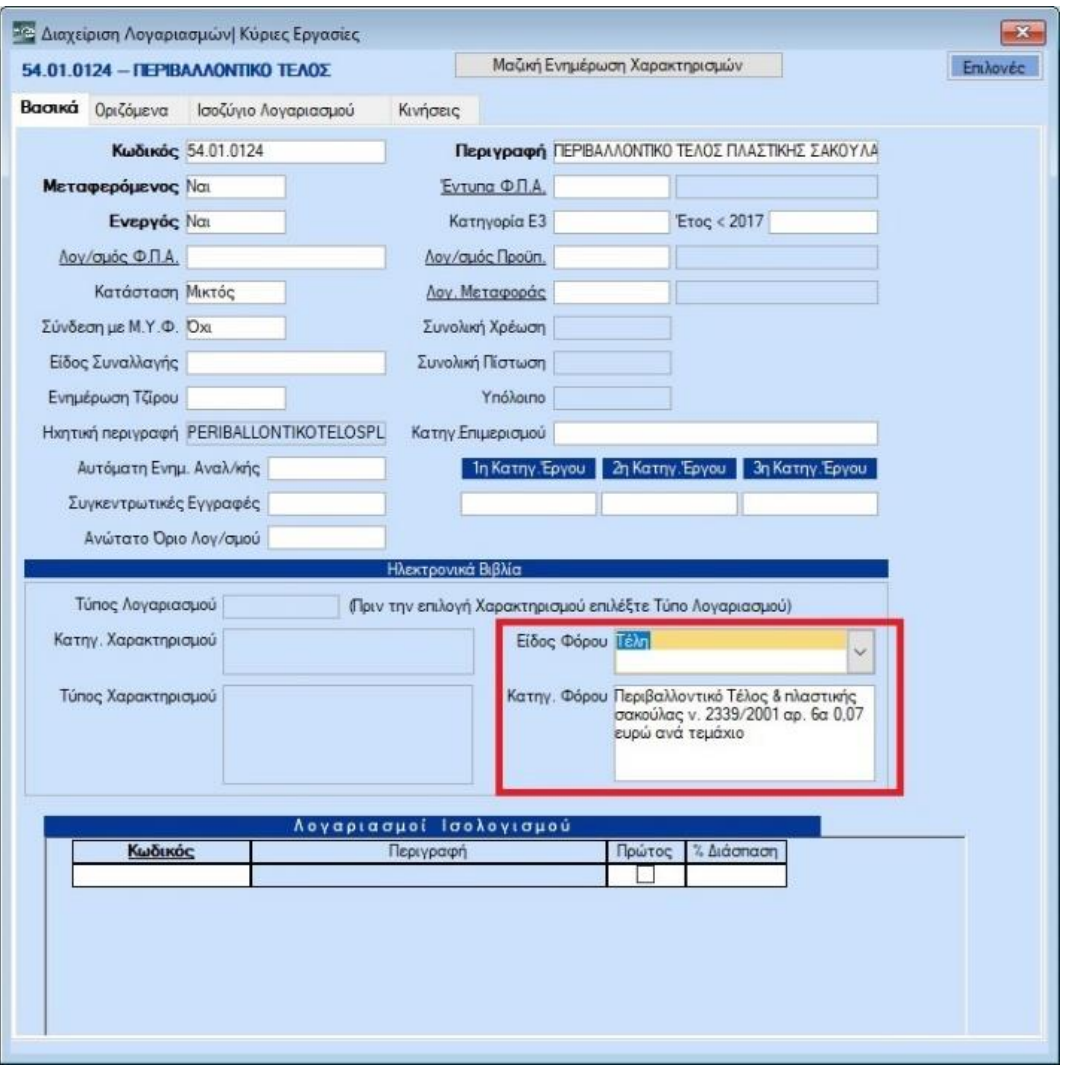

Στο πεδίο **«Είδος Φόρου»** εμπεριέχεται λίστα που αποτελείται από τις επιλογές «Παρακρατούμενοι Φόροι», «Τέλη» «Λοιποί Φόροι», και «Χαρτόσημο».

Στο πεδίο **«Κατηγορία Φόρου»** εμπεριέχονται λίστες που εξαρτώνται από το «**Είδος Φόρου**» που έχετε επιλέξει.

Ένας λογαριασμός δεν μπορεί παράλληλα να έχει τιμή και στο πεδίο **«Κατηγορία Χαρακτηρισμού»** και στο **«Είδος Φόρου»** όπως επίσης, σε ένα λογαριασμό εφόσον έχει τιμή το πεδίο **«Κατηγορία Χαρακτηρισμού»** πρέπει να έχει τιμή και το πεδίο **«Τύπος Χαρακτηρισμού»**. Σε περίπτωση που παραληφθεί, η εφαρμογή εμφανίζει απαγορευτικό μήνυμα. Το αντίστοιχο συμβαίνει και για το πεδίο **«Είδος Φόρου»** εφόσον έχει τιμή, υποχρεωτικά συμπληρώνεται και το πεδίο **«Κατηγορία Φόρου»**.

Αφού ολοκληρωθεί η **«Μαζική Ενημέρωση Χαρακτηρισμών»**, για να δείτε την συνολική εικόνα του λογιστικού σχεδίου σας , έχετε τη δυνατότητα να εκτυπώσετε Λογιστικό Σχέδιο από την επιλογή **Οικονομική Διαχείριση/Εκτυπώσεις/Πληροφοριακές**», επιλέγοντας τη φόρμα **«Λογιστικό Σχέδιο (ΜyData)»** όπου δίπλα στους λογαριασμούς συμπεριλαμβάνονται τα πεδία **«Κατηγορία Χαρακτηρισμού»**, **«Τύπος Χαρακτηρισμού»**, **«Είδος Φόρου»**, **«Κατηγορία Φόρου»**. Έχετε επίσης την δυνατότητα , να πατάτε κλικ σε κάθε επικεφαλίδα της εκτύπωσης και να γίνει η αντίστοιχη ταξινόμηση , π.χ «Τύπος Χαρακτηρισμού».

**Σε αυτό το σημείο έχετε ολοκληρώσει την προετοιμασία που χρειάζεται να κάνετε στην Εφαρμογή για την σωστή διαβίβαση δεδομένων στην πλατφόρμα της ΑΑΔΕ**

## **3. Διαβίβαση Δεδομένων στην Ψηφιακή Πλατφόρμα myDATA – Ηλεκτρονικά Βιβλία ΑΑΔΕ**

## **3.1. Ετεροχρονισμένη Αποστολή Στοιχείων**

Η ετεροχρονισμένη αποστολή των στοιχείων στη ψηφιακή πλατφόρμα myDATA γίνεται από την επιλογή **Οικονομική Διαχείριση**/**MyDATA - Ηλεκτρονικά βιβλία ΑΑΔΕ/Κύριες Εργασίες.** Στο μενού αυτό υπάρχουν τρείς επιλογές που αφορούν τα έσοδα, τα έξοδα και το χαρακτηρισμό τον εξόδων. Ακολουθεί αναλυτική περιγραφή της κάθε επιλογής.

## **3.1.1. Επεξεργασία Εσόδων**

Η οθόνη της επιλογής επεξεργασίας εσόδων περιλαμβάνει τα ακόλουθα tab:

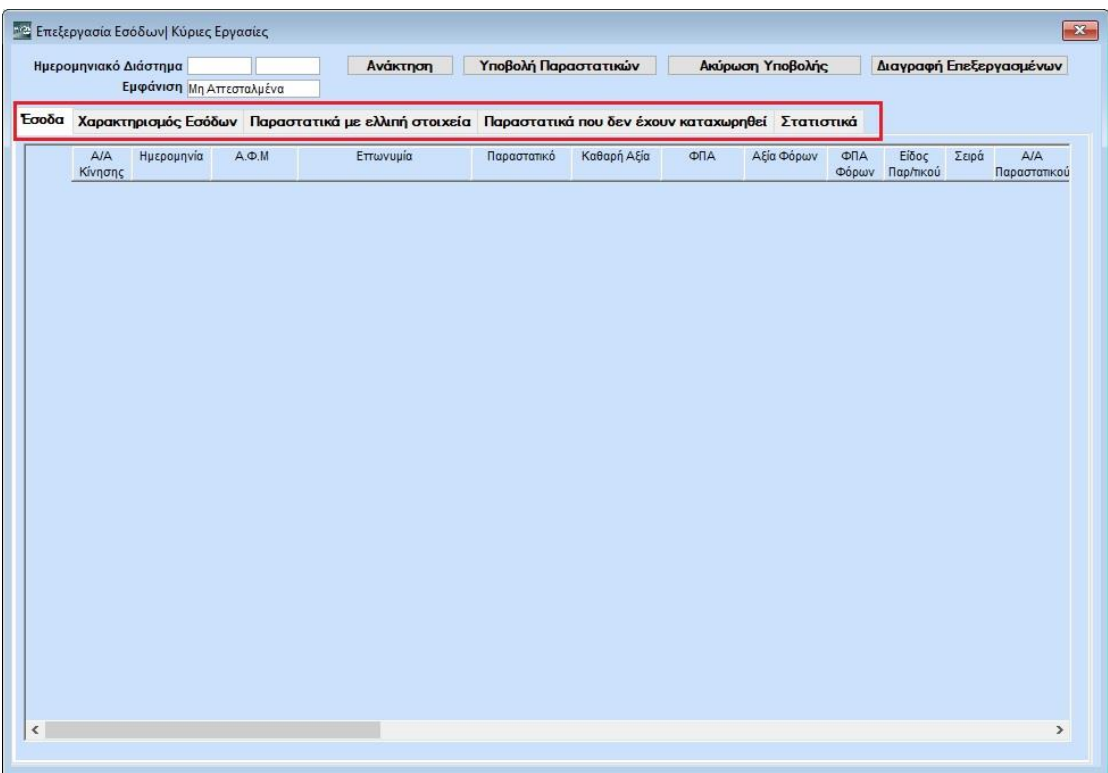

**Έσοδα:** Εμφανίζονται όλα τα έσοδα που:

α) Δεν έχουν υποβληθεί.

β) Έχουν υποβληθεί και συσχετισθεί με τα αντίστοιχα παραστατικά στο myDATA.

γ) Έχουν υποβληθεί και στη συνέχεια έχει γίνει ακύρωση της υποβολής τους.

**Χαρακτηρισμός Εσόδων:** Εμφανίζονται όλα τα έσοδα για τα οποία πρέπει να γίνει μόνο αποστολή χαρακτηρισμού (όχι συνόψεις) και είναι συσχετισμένα με τα αντίστοιχα παραστατικά στο myDATA. Προϋπόθεση λοιπόν για να εμφανιστούν σε αυτήν την ενότητα κάποια παραστατικά είναι να έχει πρώτα υποβληθεί η σύνοψη τους. Παράδειγμα τέτοιων παραστατικών είναι αυτά που έχουν υποβληθεί μέσω του παρόχου ηλεκτρονικής τιμολόγησης Epsilon Digital ή παραστατικά λιανικών πωλήσεων που έχουν υποβληθεί μέσω του eSend.

**Παραστατικά με ελλιπή στοιχεία:** Εμφανίζονται όσα παραστατικά έχουν συσχετισθεί μερικώς με τα αντίστοιχα παραστατικά στο myDATA.

**Παραστατικά που δεν έχουν καταχωρηθεί:** Εμφανίζονται τα παραστατικά που έχουν υποβληθεί στο myDATA και ΔΕΝ έχουν συσχετισθεί με αντίστοιχα δικά μας παραστατικά. Αυτά τα παραστατικά θεωρούμε ότι δεν έχουν καταχωρηθεί στο σύστημα μας.

*ΠΡΟΣΟΧΗ! Αν κάποια από τα παραστατικά αυτής της ενότητας εμφανίζονται και στην πρώτη ενότητα, στα παραστατικά που δεν έχουν υποβληθεί, τότε αυτό σημαίνει ότι μερικά από τα στοιχεία ταυτοποίησης τους δεν ταιριάζουν.*

Τα στοιχεία με τα οποία συσχετίζουμε και μοναδικοποιούμε τα παραστατικά είναι :

Ημερομηνία, ΑΦΜ Λήπτη, Κωδικός Παραστατικού ΑΑΔΕ, Αριθμός Παραστατικού, Σειρά Παραστατικού, Συνολική Αξία.

Για να τα εμφανίσετε δεδομένα, θα καταχωρήσετε το **«Ημερομηνιακό διάστημα»** (Από – έως) που επιθυμείτε και θα πατήσετε **«Ανάκτηση»**. Μετά την ανάκτηση εμφανίζονται συγκεντρωτικά στο πάνω μέρος της οθόνης το πλήθος των παραστατικών που έχετε για υποβολή, για χαρακτηρισμό, με ελλιπή στοιχεία και μη καταχωρημένα.

Από το πεδίο **«Εμφάνιση»** έχετε τη δυνατότητα να φιλτράρετε τα παραστατικά που θα εμφανιστούν αναλυτικά σε κάθε tab. Οι τιμές που έχει το πεδίο είναι **(Όλα/Απεσταλμένα/Μη Απεσταλμένα/Ακυρωμένα/Διαφορές με ΑΑΔΕ)** και προεπιλεγμένη τιμή «**Μη Απεσταλμένα»**. Τα παραστατικά με διαφορές με ΑΑΔΕ εμφανίζονται με κόκκινο.

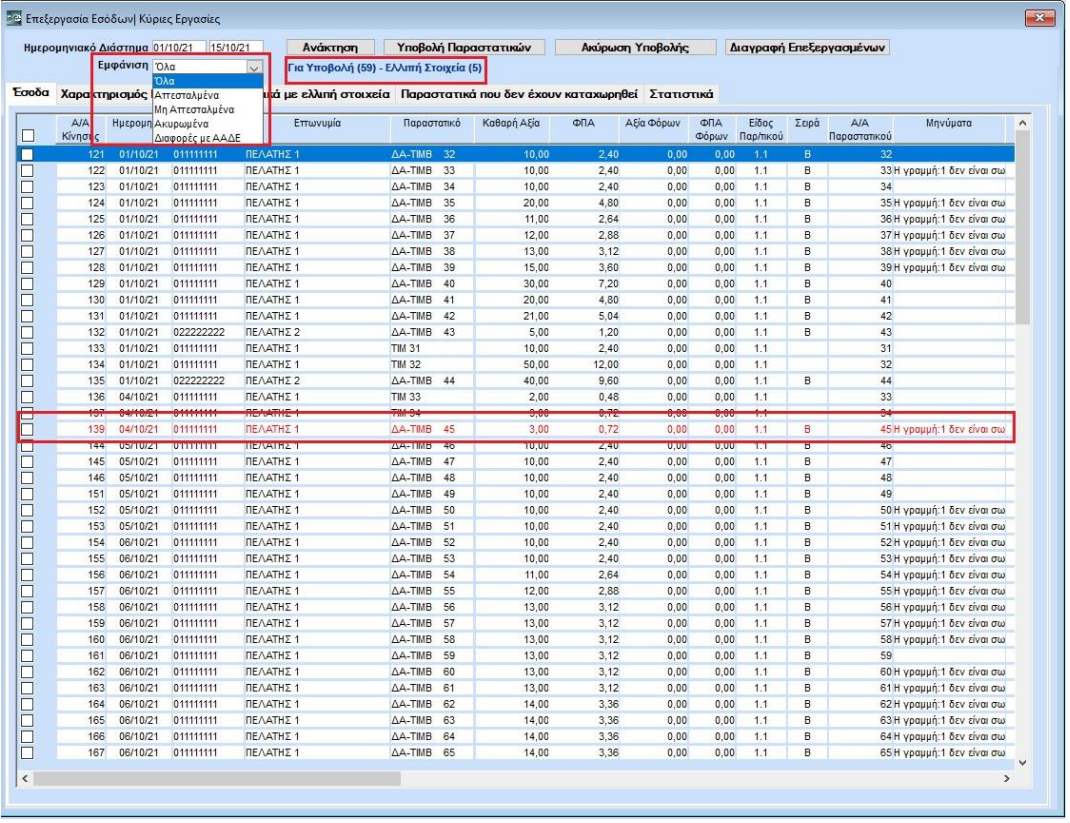

Ανά γραμμή εμφανίζεται το σύνολο του παραστατικού με συμπληρωμένα τα παρακάτω πεδία (εφόσον έχει προηγηθεί ο χαρακτηρισμός παραστατικών, λογαριασμών και έχουν συμπληρωθεί τα απαραίτητα πεδία στους συναλλασσόμενους):

**Α/Α κίνησης:** Α/Α εγγραφής

**Ημερομηνία:** Ημερομηνία Παραστατικού

**Α.Φ.Μ:** Α.Φ.Μ συναλλασσόμενου

**Επωνυμία:** Επωνυμία συναλλασσόμενου

**Παραστατικό:** Σύντομη περιγραφή παραστατικού, σειρά και αριθμός

**Καθαρή Αξία:** Καθαρή αξία παραστατικού

**Αξία ΦΠΑ:** Αξία Φ.Π.Α παραστατικού

**Αξία Φόρων:** Αξία φόρων εφόσον έχει γίνει εγγραφή με παρακράτηση φόρου

**Είδος παραστατικού:** Τον κωδικό με τον οποίο έχει χαρακτηριστεί το παραστατικό στα πεδία «Είδος Παραστατικού ΑΑΔΕ (Εσόδων, Εξόδων)», «Είδος Παραστατικού ΑΑΔΕ (Εσόδων, Εξόδων Συνοπτικό)».

**Σειρά:** Σειρά παραστατικού

**Α/Α Παραστατικού:** Αριθμός παραστατικού

**Μηνύματα:** Εμφανίζονται τα μηνύματα λάθους, έτσι ώστε να γίνουν οι απαραίτητες διορθώσεις και να διασφαλιστεί η σωστή υποβολή των δεδομένων σας. Επιλέγοντας το μήνυμα της κάθε εγγραφής ανοίγει παράθυρο για να δείτε την αναλυτική περιγραφή του , ώστε να προχωρήσετε σε διόρθωση της εγγραφής. Σε περίπτωση που σε εγγραφή δεν έχετε διορθώσει το μήνυμα λάθους, δεν είναι εφικτό να την αποστείλετε, η εφαρμογή σας εμφανίζει απαγορευτικό μήνυμα.

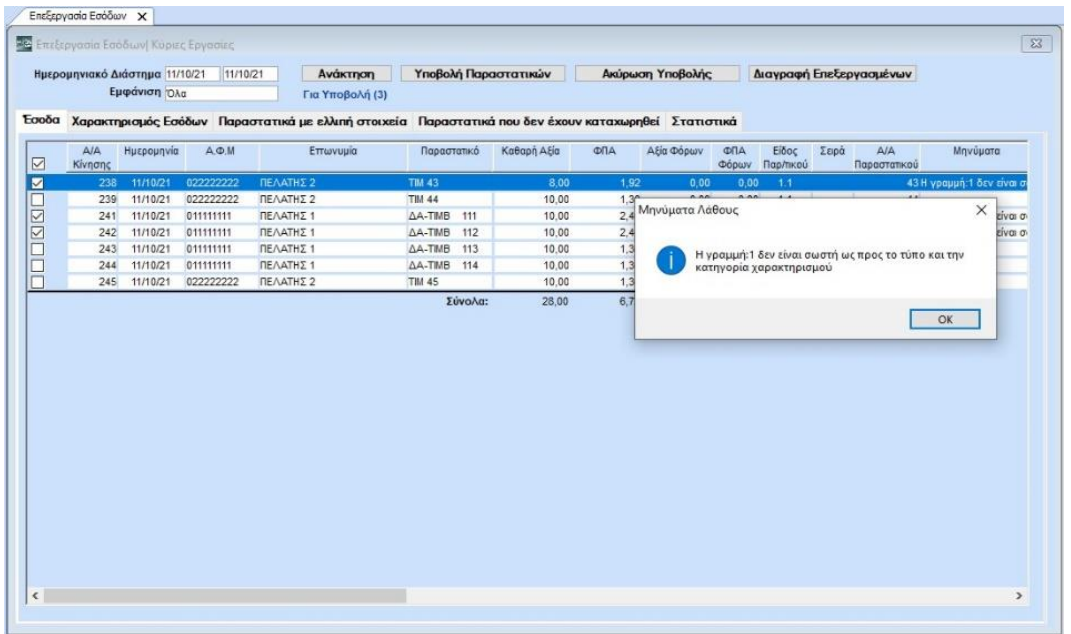

**Mark:** O μοναδικός αριθμός καταχώρησης που έλαβε το παραστατικό κατά τη διαβίβαση του

**Αναγνωριστικό Παραστατικού:** o αναγνωριστικός αριθμός παραστατικού (μοναδικός για κάθε παραστατικό) που έλαβε το παραστατικό κατά τη διαβίβαση του

**Cancellation Mark:** Ο αριθμός ακύρωσης που έλαβε το παραστατικό κατά την ακύρωση της υποβολής

**Cancellation Date:** Η ημερομηνία που έγινε η ακύρωση της υποβολής

**Αριθμός Εγκατάστασης:** O Αριθμός εγκατάστασης του υποκαταστήματος που έχει δηλωθεί στο παραστατικό

Οι αξίες των παραστατικών εμφανίζονται με θετικά πρόσημα, ακόμα και εάν αυτά αφορούν πιστωτικά. Κατά τη διαβίβαση, το πιστωτικό παραστατικό εκλαμβάνεται ως πιστωτικό λόγο του Είδους Παραστατικού Α.Α.Δ.Ε. που έχετε χρησιμοποιήσει κατά την καταχώριση της λογιστικής εγγραφής.

Πατώντας διπλό κλικ σε μία εγγραφή, ανοίγει η οθόνη της επεξεργασίας της εγγραφής. Η οθόνη αυτή εμφανίζει στο πάνω μέρος τα στοιχεία του λήπτη και τα στοιχεία του παραστατικού και στο κάτω μέρος την ανάλυση του παραστατικού, την ανάλυση των φόρων και τις αναλυτικές κινήσεις.

Στην καρτέλα **«Ανάλυση Παραστατικού»** εμφανίζεται η εγγραφή σας με την Καθαρή Αξία και το Ποσό ΦΠΑ, ανά Κατηγορία Φ.Π.Α. , ανά τύπο Χαρακτηρισμού και ανά Κατηγορία χαρακτηρισμού.

Στην ενότητα **«Χαρακτηρισμοί που έχουν υποβληθεί στα Ηλεκτρονικά Βιβλία της ΑΑΔΕ»** εμφανίζονται τα αντίστοιχα στοιχεία έτσι όπως έχουν υποβληθεί στην ΑΑΔΕ.

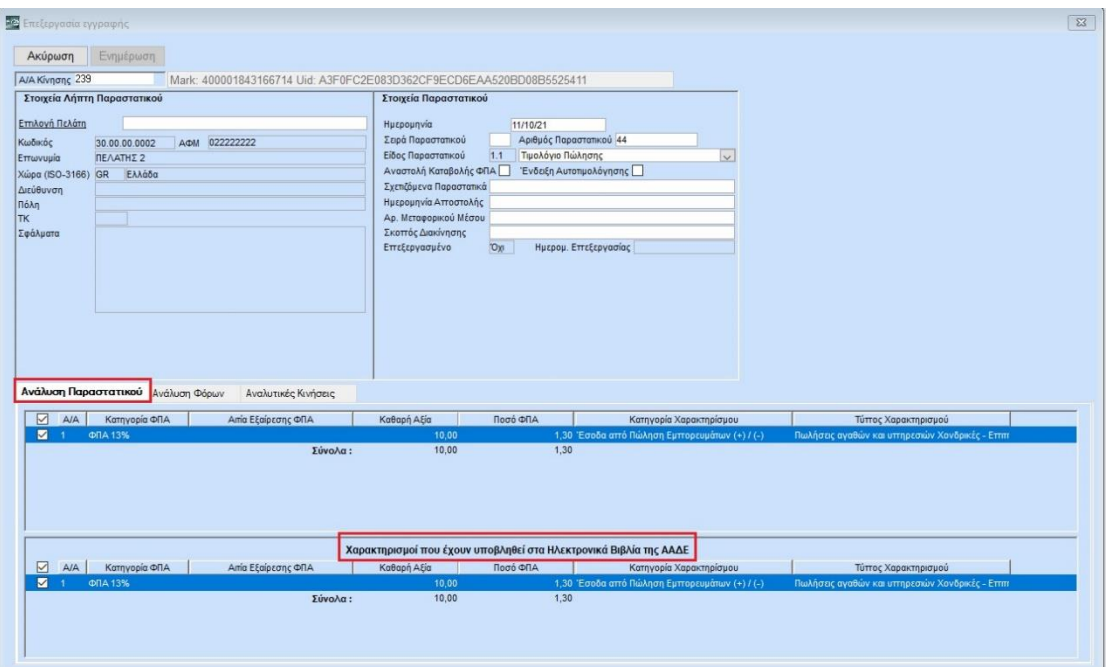

Στην καρτέλα **«Ανάλυση Φόρων»** εμφανίζεται το είδος φόρου και η κατηγορία φόρου σε περίπτωση που έχει γίνει εγγραφή με παρακράτηση φόρου και το ποσό της παρακράτησης.

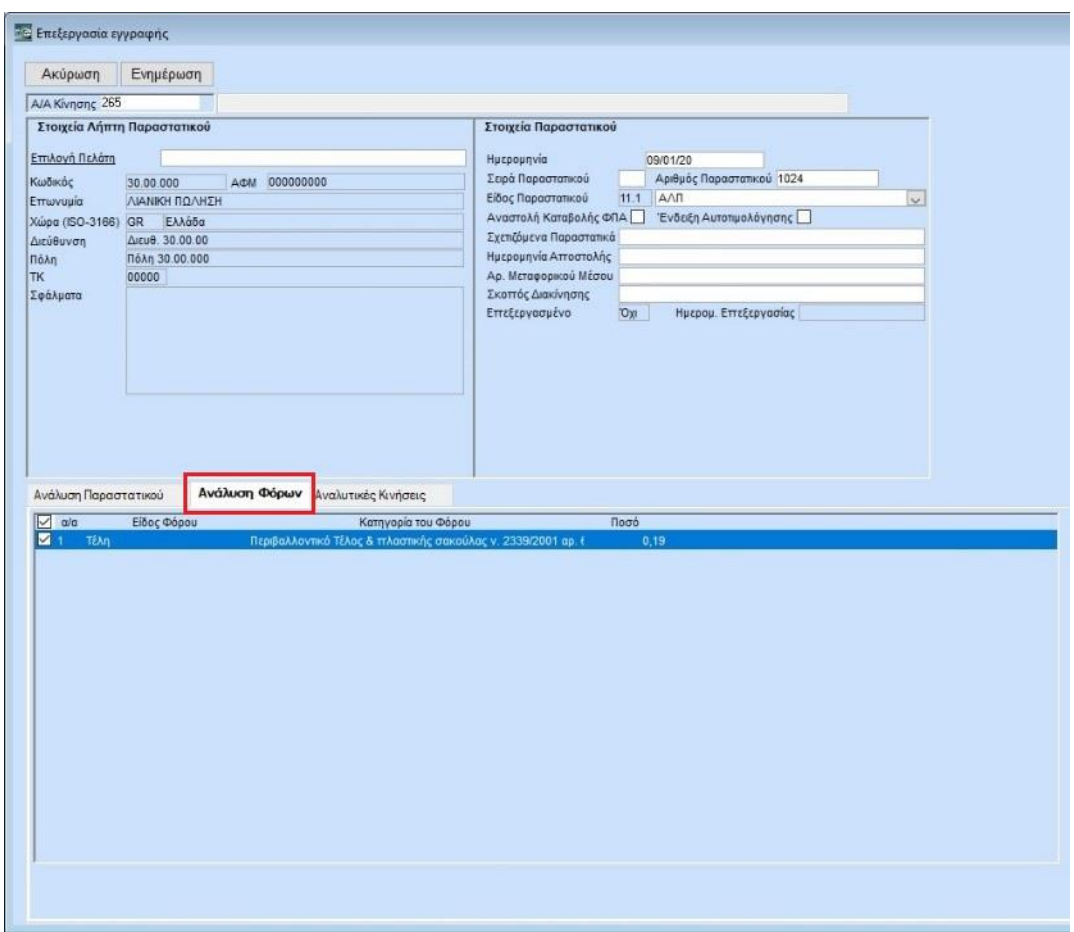

Στην καρτέλα **«Αναλυτικές Κινήσεις»** , εμφανίζεται η λογιστική εγγραφή, όπως την καταχωρήσατε, αναλυτικά με τους λογαρισμούς που χρησιμοποιήσατε, η χρέωση και η πίστωση ανά λογαριασμο.

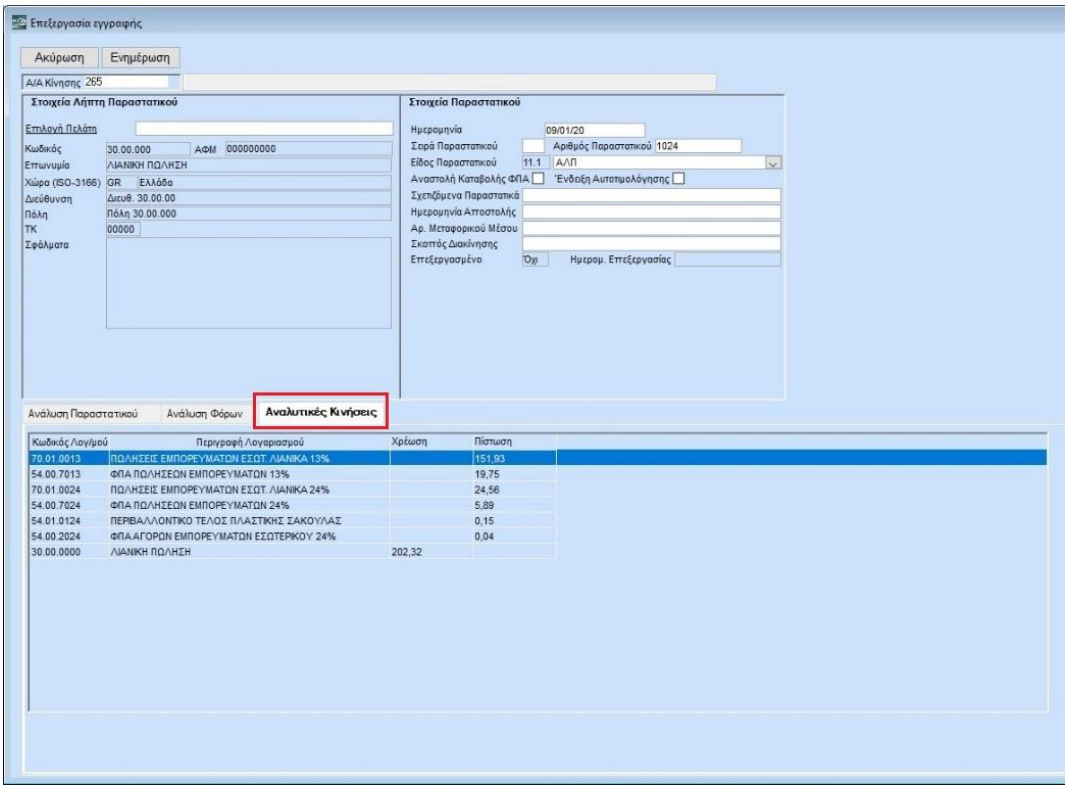

Έχετε τη δυνατότητα από τη συγκεκριμένη οθόνη να επεξεργαστείτε την εγγραφή και να κάνατε αλλαγές και να τις αποθηκεύσετε πατώντας την επιλογή **«Ενημέρωση»**.

Στην περίπτωση που θέλετε να αναιρέσετε τις διορθώσεις των παραστατικών που επεξεργαστήκατε έτσι ώστε να επανέλθουν στην αρχική μορφή τους, όπως έχουν καταχωρηθεί στο πρόγραμμα θα επιλέξετε τη **«Διαγραφή Επεξεργασμένων»** από την αρχική οθόνη.

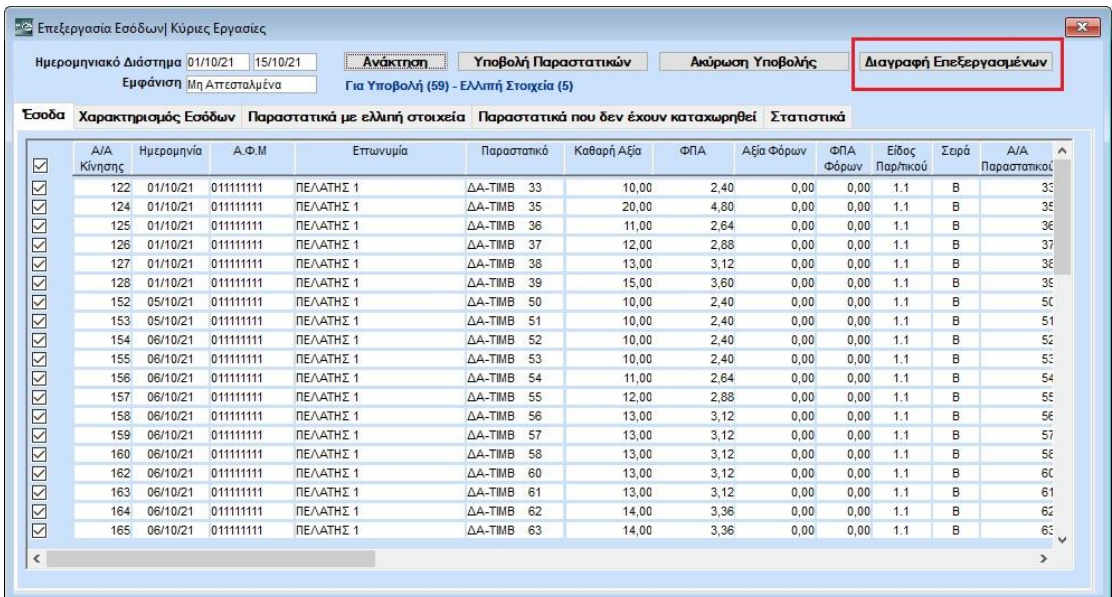

Για να διαβιβάσετε τα παραστατικά στη ψηφιακή πλατφόρμα myDATA, θα τα επιλέξετε και θα πατήσετε την **«Υποβολή Παραστατικών»**. Μετά την ολοκλήρωση της υποβολής θα ενημερωθούν τα πεδία mark και αναγνωριστικό παραστατικού και αυτά τα παραστατικά θα εμφανίζονται ως απεσταλμένα.

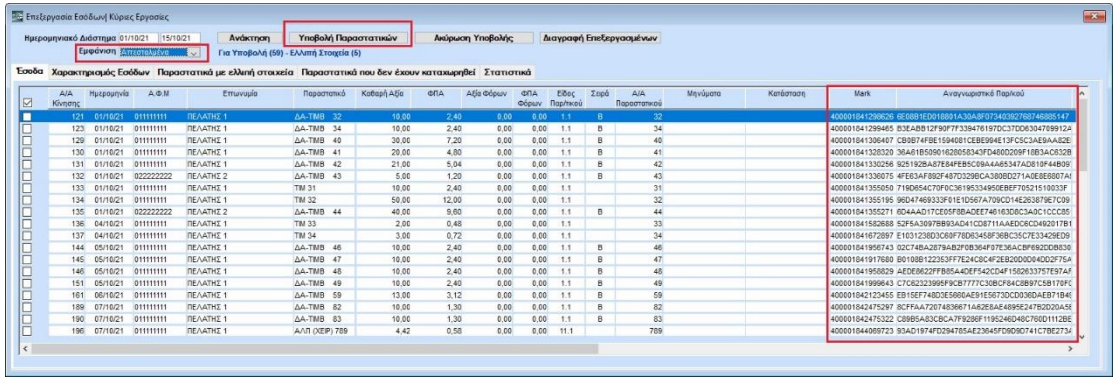

Για να ακυρώσετε παραστατικό για το οποίο έχετε λάβει mark θα πατήσετε την **«Ακύρωση Υποβολής»** . Μετά την ακύρωση τα πεδία mark και αναγνωριστικό παραστατικού θα διαγραφούν και θα ενημερωθούν τα πεδία cancellation mark και cancellation Date και αυτά τα παραστατικά θα εμφανίζονται ως ακυρωμένα και μπορείτε να κάνετε νέα υποβολή.

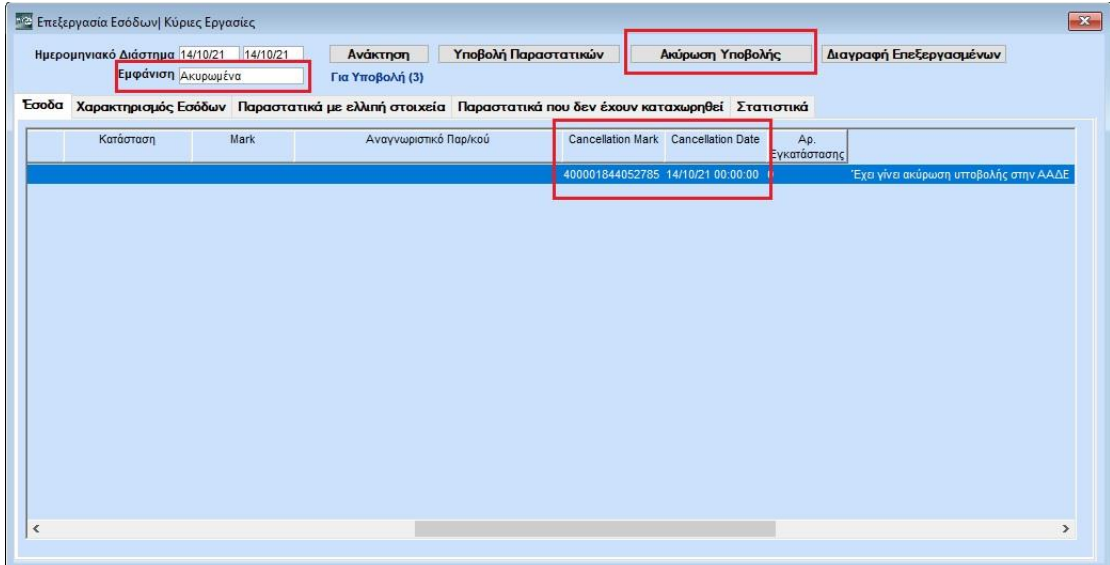

## **3.1.2. Επεξεργασία Εξόδων**

Στην επεξεργασία εξόδων, εμφανίζονται παραστατικά που ο εκδότης δεν υποχρεούται να διαβιβάσει. Όπως π.χ. Αποδείξεις Λιανική Πώλησης, Μισθοδοσίας, Αποσβέσεων, Δημοσίου, Ο.Τ.Α, ενδοκοινοτικές αποκτήσεις κ.α. και πρέπει να τα διαβιβάσει ο λήπτης αφού τα χαρακτηρίσει, στην ψηφιακή πλατφόρμα myDATA.

Για να τα εμφανίσετε, καταχωρείτε το **«Ημερομηνιακό διάστημα»** (Από – έως) και επιλέγετε την ένδειξη **«Ανάκτηση»**.

Ανά γραμμή εμφανίζεται το σύνολο του παραστατικού με συμπληρωμένα τα παρακάτω πεδία (εφόσον έχει προηγηθεί ο χαρακτηρισμός παραστατικών, λογαριασμών και έχουν συμπληρωθεί τα απαραίτητα πεδία στους συναλλασσόμενους):

**«Α/Α κίνησης»**, **«Ημερομηνία»**, **«Α.Φ.Μ»**, **«Επωνυμία», «Παραστατικό»** (με την περιγραφή, τη σειρά και τον αριθμό του), **«Καθαρή Αξία», «Αξία ΦΠΑ», «Αξία Φόρων»**  (εφόσον έχει γίνει εγγραφή με παρακράτηση φόρου), εμφανίζονται επίσης σε ξεχωριστά πεδία, το **«Είδος παραστατικού»** με τον αντίστοιχο κωδικό που έχει χαρακτηριστεί, η **«Σειρά» ,** ο **«Α/Α Παραστατικού»** και τέλος το πεδίο **«Μηνύματα»**.

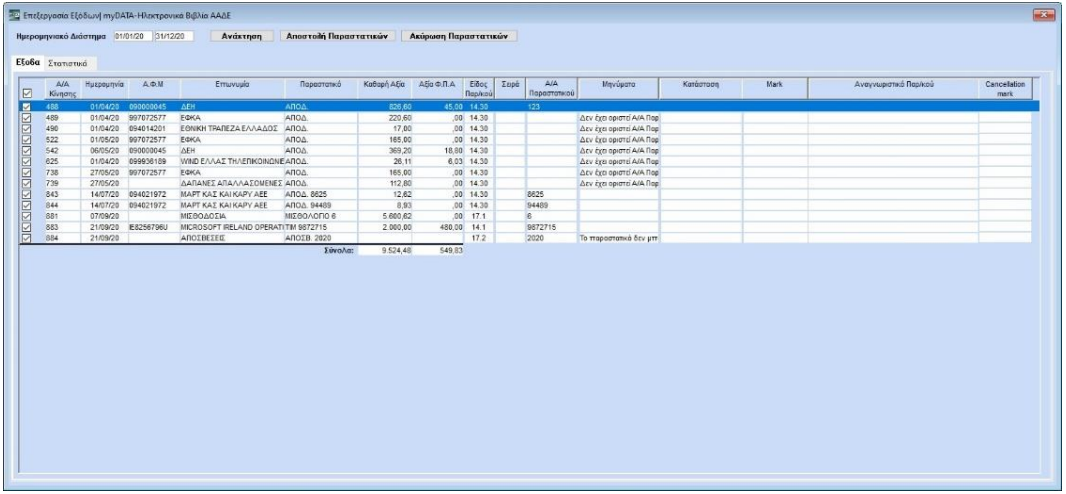

Επίσης έχετε την δυνατότητα αφού επιλέξετε μια κίνηση (κάνοντας διπλό κλικ σε αυτή) να δείτε την **Ανάλυση Παραστατικού**, **Ανάλυση Φόρων** και **αναλυτικές γραμμές**.

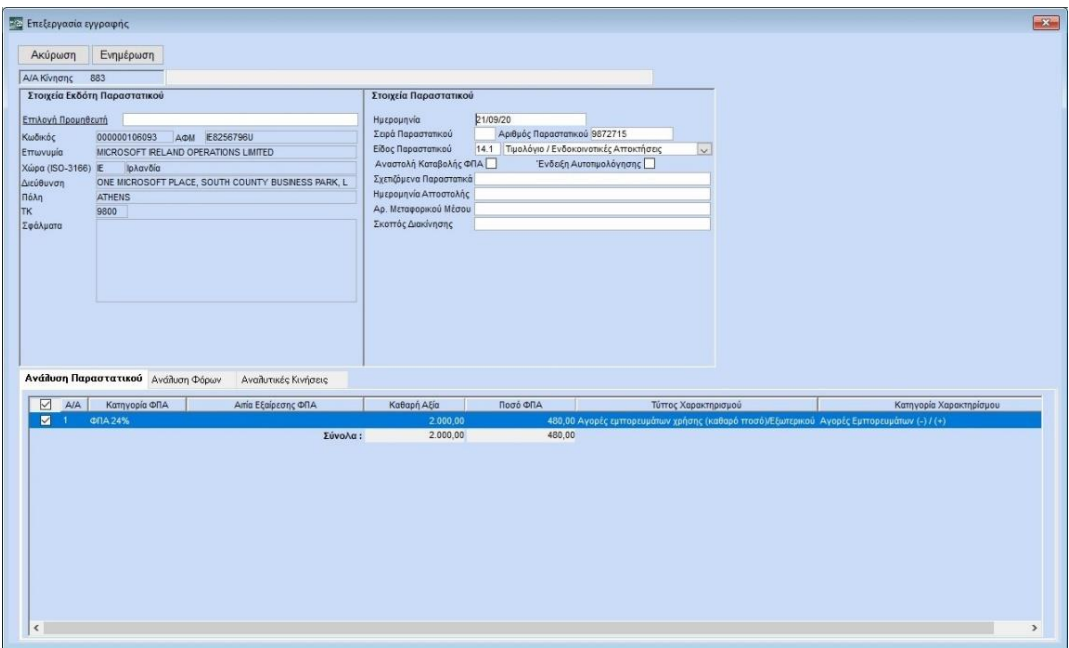

## **Στατιστικά**

Ακόμα μια πολύ εξυπηρετική λειτουργία η οποία ισχυει και για τα δυο παραπάνω, δηλαδή και για την «Επεξεργασία Εσόδων» και για την «Επεξεργασία Εξόδων» είναι η καρτέλα **«Στατιστικά»** όπου εχετε την δυνατότητα να δείτε με διαγράμματα σε μορφή πίτας, την αναλυση ανά % ΦΠΑ, ανάλυση ανά Κωδικό Χαρακτηρισμού, την ανάλυση ανά κατηγορία Χαρακτηρισμού και να κάνετε ευκόλοτερα τον έλεγχο των δεδομένων σας. Τα διαγράμματα εμφανίζουν τα ποσά μόνο των επιλεγμένων εγγραφών της καρτέλας **«Έσοδα»** ή **«Έξοδα»** και πρέπει τα σύνολα και των τριών αναλύσεων να συμφωνούν όπως το παρακάτω παράδειγμα εξόδων.

Επιπλέον σε μορφή διαγράμματος μπορείτε να δείτε , την ανάλυση ανά Παρακρατούμενο φόρο, ανά Tέλος, ανά Λοιπούς Φόρους και ανά Χαρτόσημο.

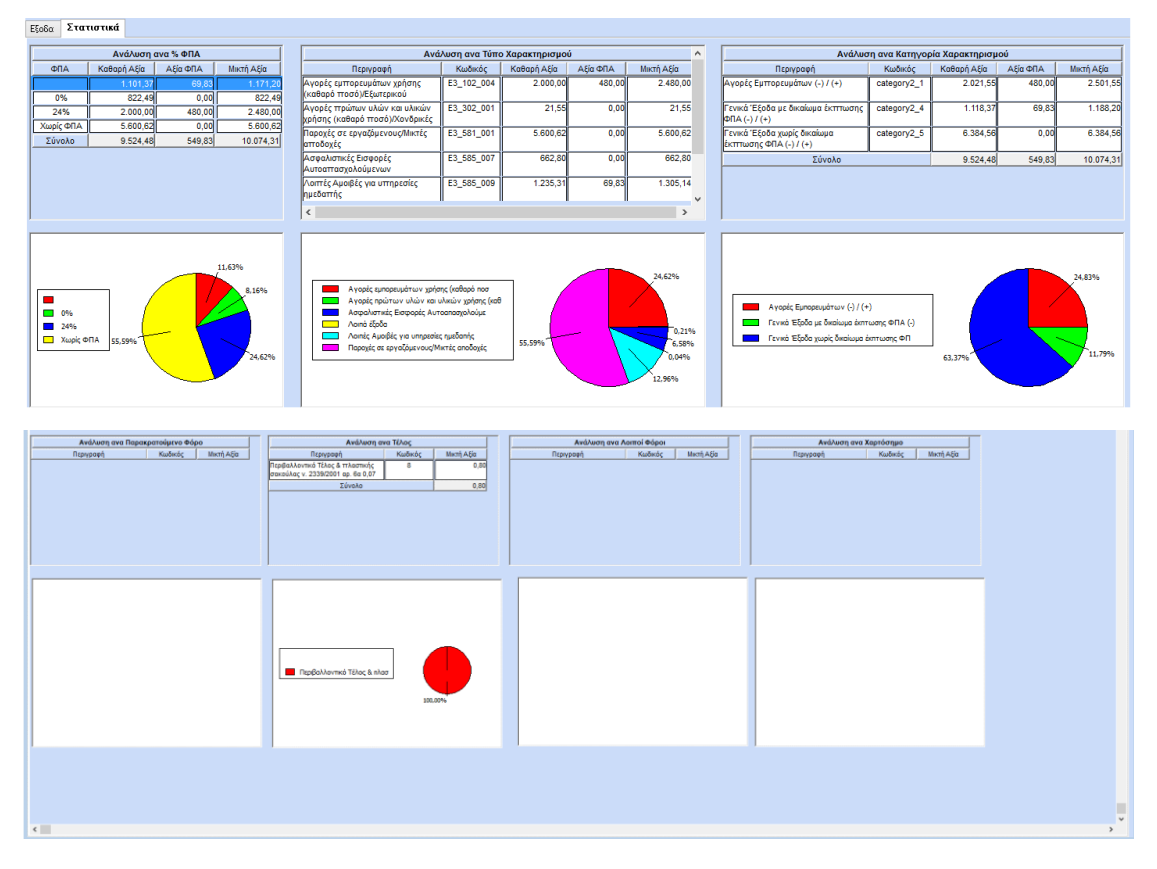

## **3.1.3. Χαρακτηρισμός Εξόδων**

Στην επιλογή χαρακτηρισμός εξόδων, εμφανίζονται τα παραστατικά που έχουν αποσταλεί από τον εκδότη και ο λήπτης πρέπει να τα χαρακτηρίσει και να τα διαβιβάσει. Περιλαμβάνει τα ακόλουθα tab:

**Χαρακτηρισμός Εξόδων:** Γίνεται σύγκριση των παραστατικών που έχουν διαβιβαστεί (από τον εκδότη) με αυτά που έχετε καταχωρήσει στην εφαρμογή και εμφανίζονται τα παραστατικά που συμφωνούν σε όλα τα χαρακτηριστικά του παραστατικού ένα προς ένα με τις εγγραφές που έχετε κάνει. Θα παρατηρήσετε ότι στη γραμμή του κάθε παραστατικού εμφανίζεται ο μοναδικός αριθμός καταχώρησης (Mark) και o αναγνωριστικός αριθμός παραστατικού που έλαβε το παραστατικό κατά την διαβίβαση του από τον εκδότη (και είναι μοναδικός για κάθε παραστατικό). Για τα παραστατικά που θα εμφανιστούν χρειάζεται να γίνει έλεγχος ως προς το χαρακτηρισμό πριν τη διαβίβαση. Η εφαρμογή σας εμφανίζει βοηθητικά μηνύματα λάθους για να εντοπίσετε την ασυμφωνία.

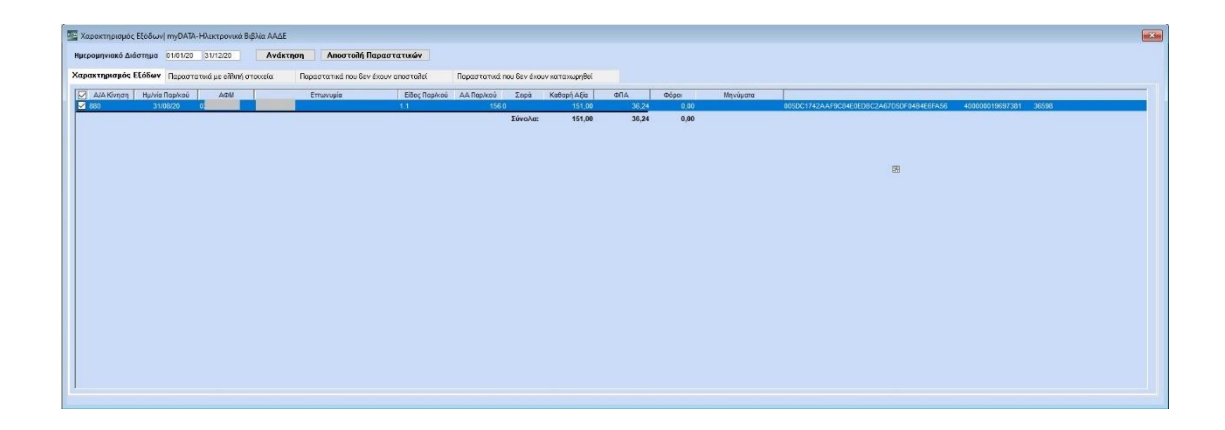

**Παραστατικά με ελλιπή στοιχεία:** Γίνεται σύγκριση των παραστατικών που έχουν διαβιβαστεί (από τον εκδότη) με αυτά που έχετε καταχωρήσει στην εφαρμογή και εμφανίζει τις εγγραφές σας που έχουν διαφορετικά στοιχεία από αυτά που έχει στείλει ο εκδότης.

Στο τέλος της γραμμής κάθε παραστατικού εμφανίζεται ο μοναδικός αριθμός καταχώρησης (Mark) καθώς και o αναγνωριστικός αριθμός παραστατικού (μοναδικός για κάθε παραστατικό) που έλαβε το παραστατικό κατά την διαβίβαση του από τον εκδότη. Η εφαρμογή σας εμφανίζει βοηθητικά μηνύματα λάθους για να εντοπίσετε την ασυμφωνία.

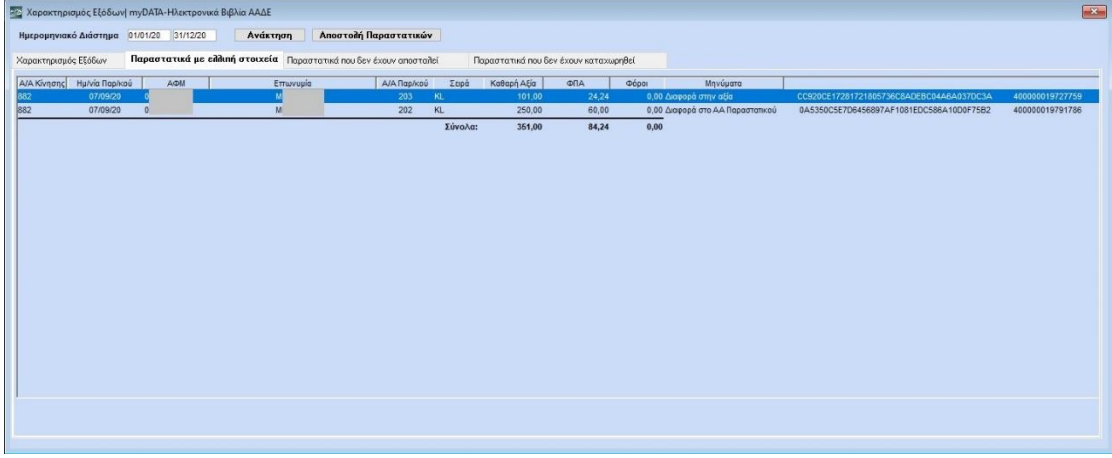

**Παραστατικά που δεν έχουν αποσταλεί:** Εμφανίζονται τα παραστατικά που έχετε καταχωρήσει στην εφαρμογή και δεν έχουν αποσταλεί από τον εκδότη.

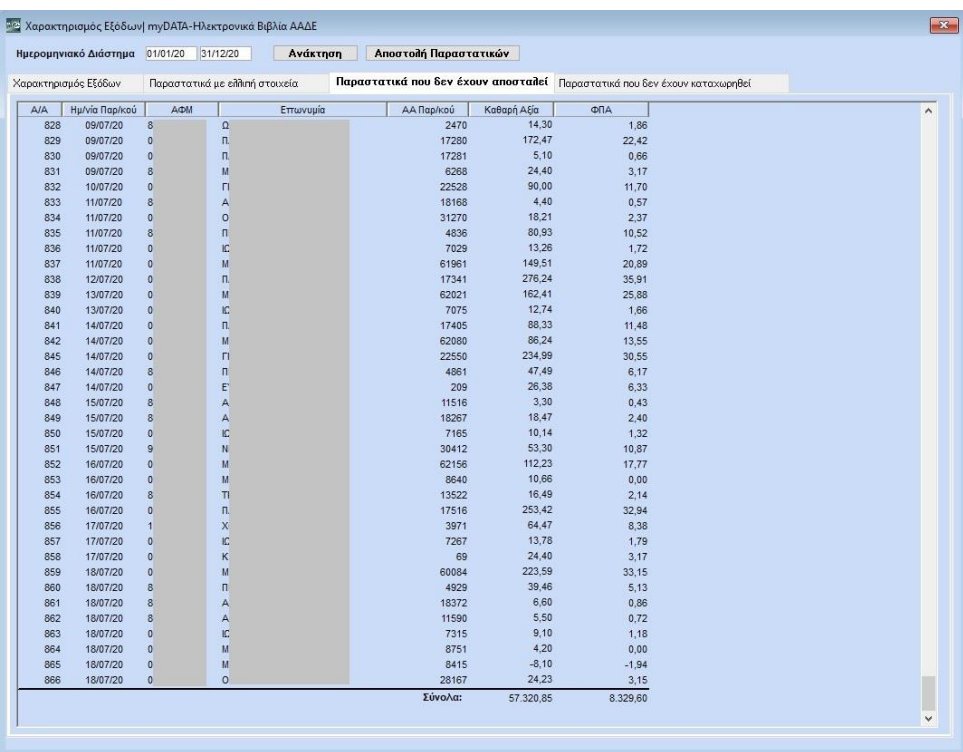

**Παραστατικά που δεν έχουν καταχωρηθεί:** Εμφανίζονται τα παραστατικά που έχουν σταλεί από τον εκδότη του παραστατικού και δεν έχετε καταχωρήσει στην εφαρμογή.

Στο τέλος της γραμμής κάθε παραστατικού εμφανίζεται ο μοναδικός αριθμός καταχώρησης (Mark) καθώς και o αναγνωριστικός αριθμός παραστατικού (μοναδικός για κάθε παραστατικό) που έλαβε το παραστατικό κατά την διαβίβαση του από τον εκδότη.

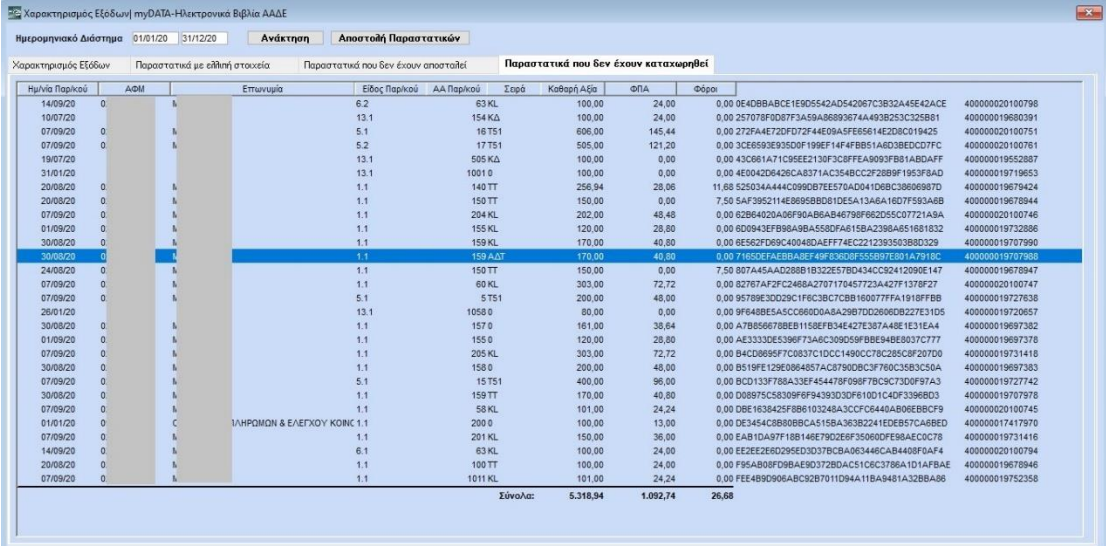

## **3.2. Online Αποστολή Εσόδων κατά την Έκδοση Παραστατικού**

Η υποχρέωση για Online Αποστολή ισχύει από 01.10.2021 ή 01.11.2021 για όλες τις επιχειρήσεις και περιλαμβάνει όλα τα παραστατικά εσόδων που εκδίδει η επιχείρηση. Εξαίρεση αποτελούν τα παραστατικά λιανικής πώλησης που εκδίδονται με σήμανση μέσω Φ.Η.Μ. ή τυπώνονται σε ταμειακή μηχανή μετά την ημερομηνία έναρξης υποχρεωτικής OnLine αποστολής στην πλατφόρμα myDATA, τα οποία θα αποστέλλονται συγκεντρωτικά στη ΑΑΔΕ μέσω του πληροφοριακού συστήματος των Φ.Η.Μ. (eSend) και επομένως ΔΕΝ πρέπει να αποστέλλονται μέσω του Winera.

Ακολουθούν τα απαραίτητα βήματα για την σωστή λειτουργία της OnLine αποστολής Εσόδων.

## **3.2.1. Ενεργοποίηση Online Αποστολής**

Στην επιλογή **Έντυπα/Δηλώσεις Φ.Π.Α/Υποβολή μέσω Internet/Στοιχεία Πρόσβασης στο Internet**, στην ενότητα **«Κωδικοί myDATA-Ηλεκτρονικά Βιβλία ΑΑΔΕ»**, στο πεδίο **«OnLine Αποστολή Εσόδων στο MyDATA»** θα επιλέξετε τη τιμή «Ναι».

Απαραίτητη προϋπόθεση για την online αποστολή είναι να είναι συμπληρωμένα τα πεδία **«Όνομα Χρήστη Εταιρίας ή Λογιστή»** και **«Κλειδί Εισόδου Εταιρίας ή Λογιστή»**.

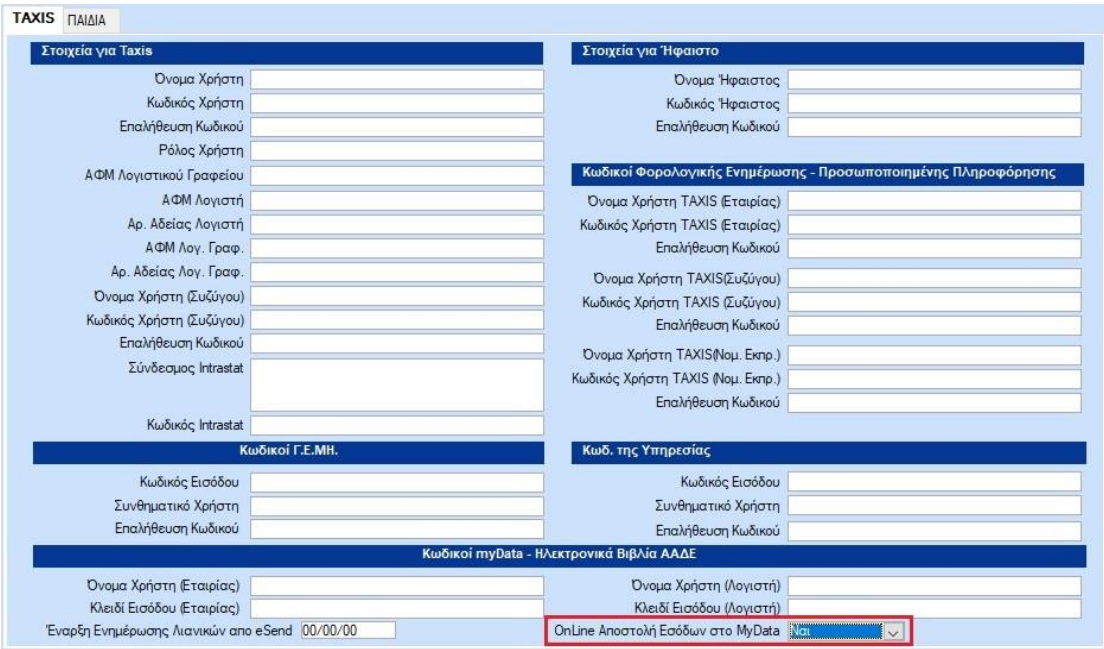

Μετά την ενεργοποίηση της online αποστολής, κατά την έκδοση ενός παραστατικού πραγματοποιείται διαβίβαση του παραστατικού στη ψηφιακή πλατφόρμα του MyDATA και μας επιστρέφει το Uid και το Mark.

Σε περίπτωση αποτυχίας αποστολής λόγω ελλιπών ή λανθασμένων στοιχείων παραμετροποίησης, θα εμφανιστεί προειδοποιητικό μήνυμα.

Για να δείτε αναλυτικά το μήνυμα λάθους θα μεταβείτε στην επεξεργασία εσόδων από την επιλογή **Οικονομική Διαχείριση**/**MyDATA-Ηλεκτρονικά βιβλία ΑΑΔΕ/Κύριες Εργασίες/Επεξεργασία Εσόδων**. Από την ίδια οθόνη θα γίνει η διαβίβαση του παραστατικού μετά τη διόρθωση του.

Σε περίπτωση ακύρωσης παραστατικού, μέσω της επιλογής «Ακύρωση Παραστατικού Alt+C», πραγματοποιείται ξανά επικοινωνία με το myDATA, γίνεται η ακύρωση της υποβολής του παραστατικού, ενημερώνεται με cancelation mark και δεν εμφανίζεται πλέον στην οθόνη της επεξεργασίας εσόδων.

Από την επιλογή **Παράμετροι/Φόρμες Καταχώρισης/Φόρμες Παραστατικών**, στη φόρμα καταχώρισης που χρησιμοποιείτε για την έκδοση των παραστατικών μπορείτε να προσθέσετε στα στοιχεία του παραστατικού, τα πεδία **«ΑΑΔΕ mark»**, **«ΑΑΔΕ uid»** που εμφανίζουν τα αντίστοιχα στοιχεία που επιστρέφονται από το myDATA.

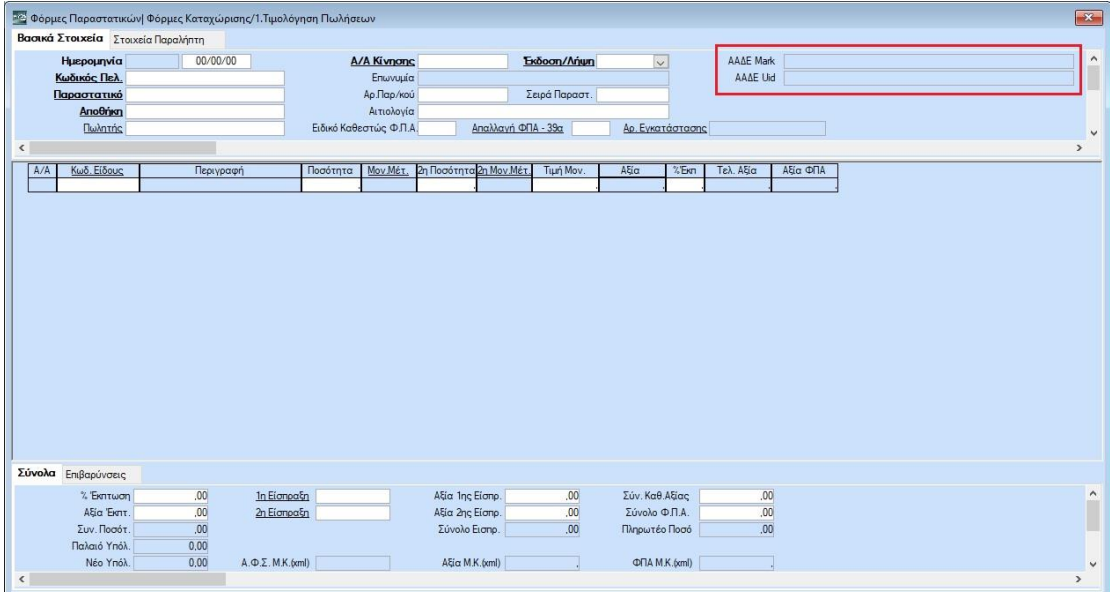

## **3.2.2. Τι γίνεται με τα παραστατικά λιανικής που αποστέλλονται μέσω Φ.Η.Μ. στη πλατφόρμα eSend**

Τα παραστατικά λιανικής πώλησης που εκδίδονται με σήμανση μέσω Φ.Η.Μ. θα πρέπει να εξαιρεθούν από την online και ετεροχρονισμένη αποστολή στο myDATA. Τα παραστατικά αυτά θα αποστέλλονται συγκεντρωτικά στη ΑΑΔΕ μέσω του πληροφοριακού συστήματος των Φ.Η.Μ. (eSend).

Για να γίνει αυτό θα πρέπει:

α) Στην επιλογή **Έντυπα/Δηλώσεις Φ.Π.Α/Υποβολή μέσω Internet/Στοιχεία Πρόσβασης στο Internet**, στην ενότητα **«Κωδικοί myDATA-Ηλεκτρονικά Βιβλία ΑΑΔΕ»**, στο πεδίο **«Έναρξη Ενημέρωσης Λιανικών από eSend»**, να ορίσετε την ημερομηνία μετά από την οποία τα παραστατικά λιανικής θα εξαιρούνται. Με την έκδοση 6.21.14 το πεδίο αυτό ενημερώθηκε αυτόματα με ημερομηνία 01/10/21.Μπορείτε να την αλλάξετε με την ημερομηνία που ισχύει για τη δικιά σας εταιρία στην περίπτωση που είναι διαφορετική.

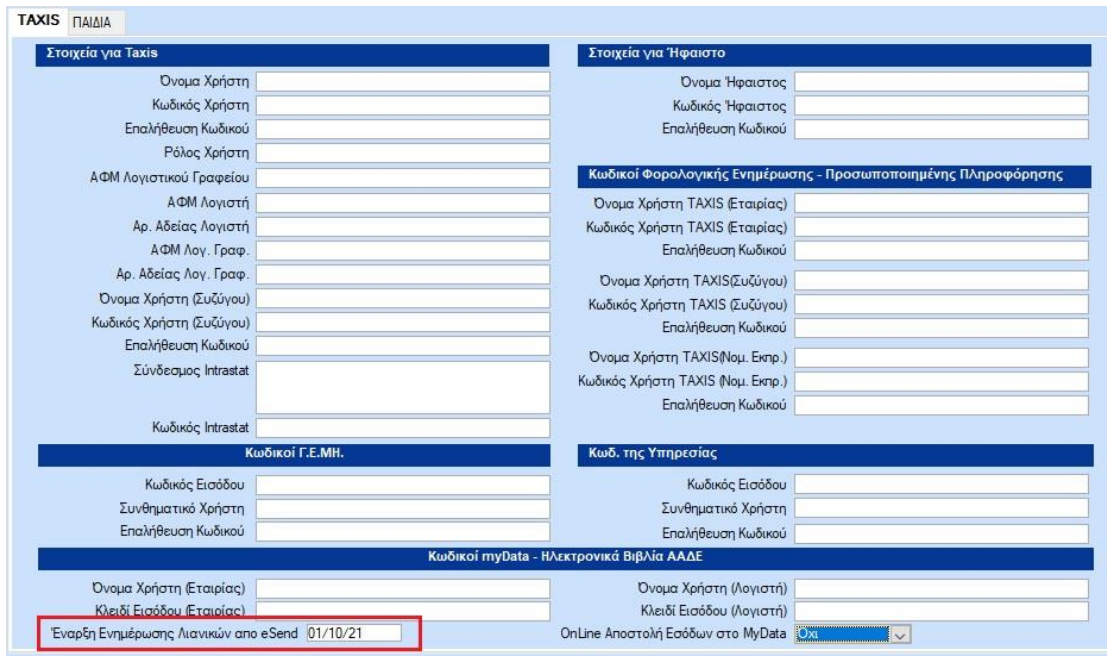

β) Στην επιλογή **Πωλήσεις-Αγορές /Πίνακες/Παραστατικά**, στην ενότητα **«Ηλεκτρονικά Βιβλία»**, στο πεδίο **«Ενημέρωση μέσω eSend»** θα επιλέξετε την τιμή «Ναι» σε όλα τα παραστατικά λιανικής πώλησης που εκδίδονται μέσω Φ.Η.Μ..

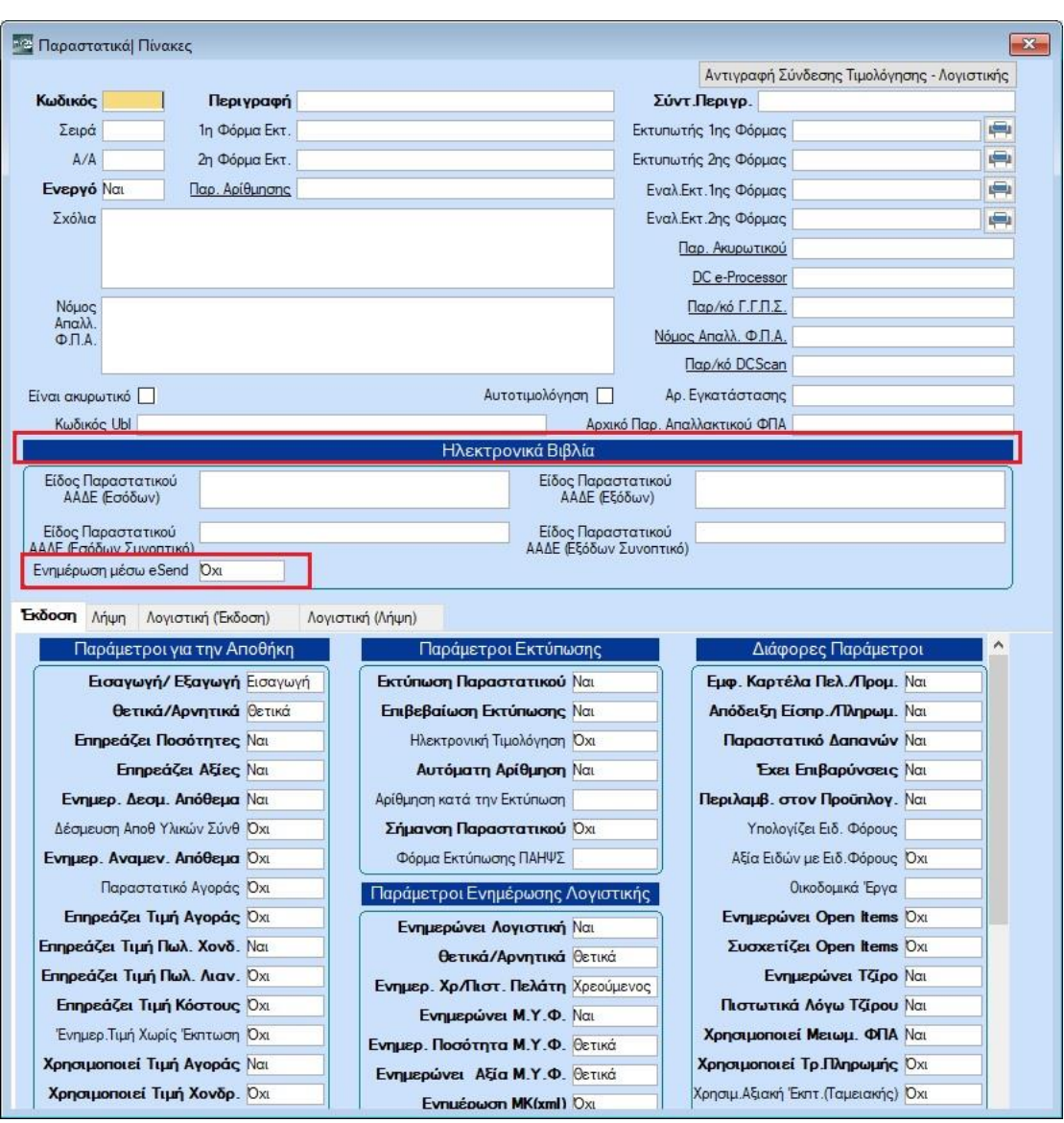

Με την έκδοση 6.21.14 το πεδίο θα ενημερωθεί αυτόματα με τη τιμή «Ναι» σε όλα τα παραστατικά που στο πεδίο **«Είδος Παραστατικού ΑΑΔΕ Εσόδων»** έχουν χαρακτηριστεί ως παραστατικά λιανικής και στο πεδίο **«Σήμανση Παραστατικού»** έχουν τιμή «Ναι» ή «Τύπου Α».

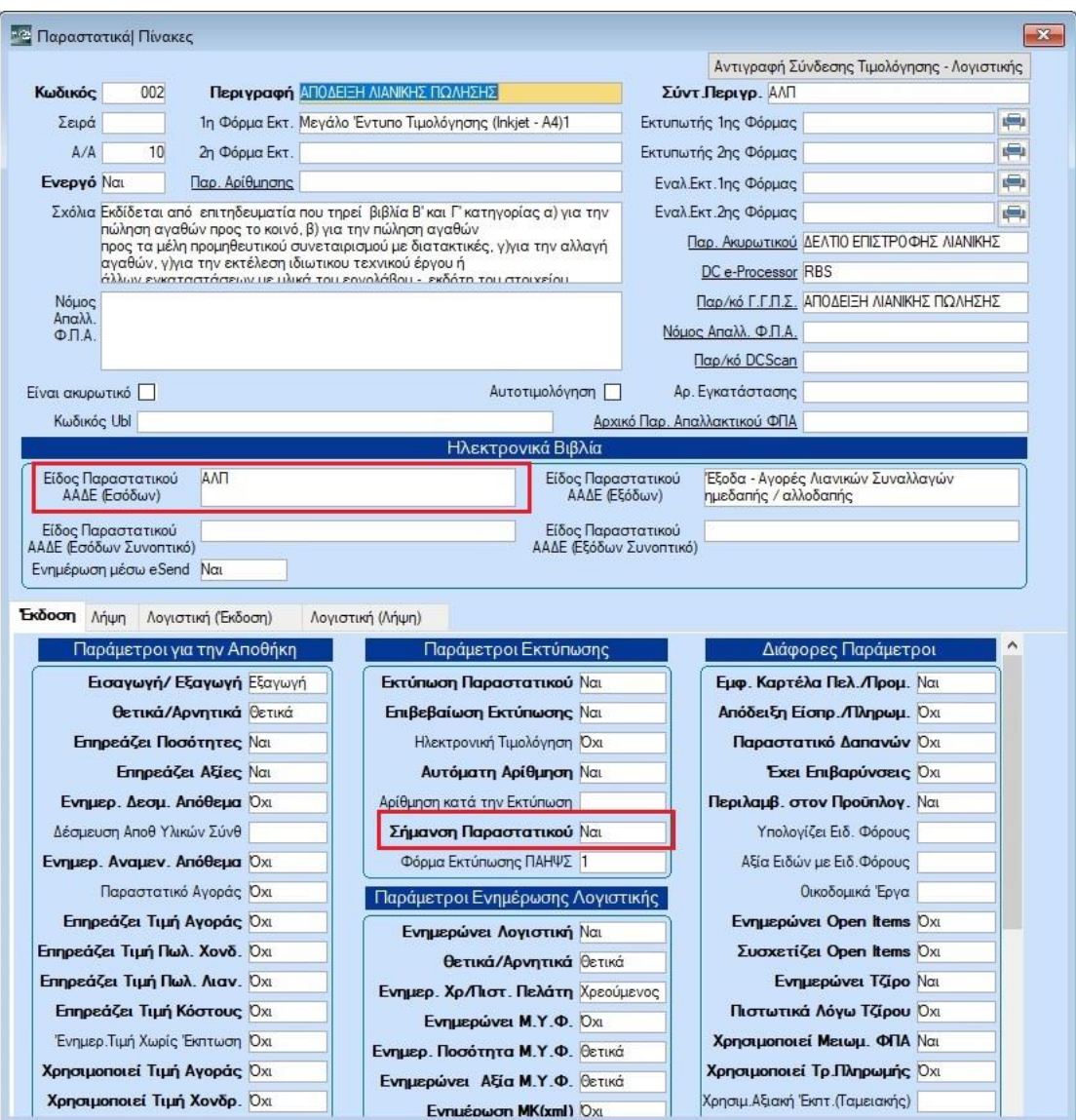